# **软件使用手册**

小麦智电 Web

# **1.使用引导**

# **1.1 小麦智电 Web 应用**

- (1) 在浏览器中输入 [https://home.solarmanpv.com]( https:/home.solarmanpv.com) 进入小麦智电 Web 网站
- (2) 目前支持主流的浏览器,推荐您使用 Chrome58、Firefox49、IE9 以上版本

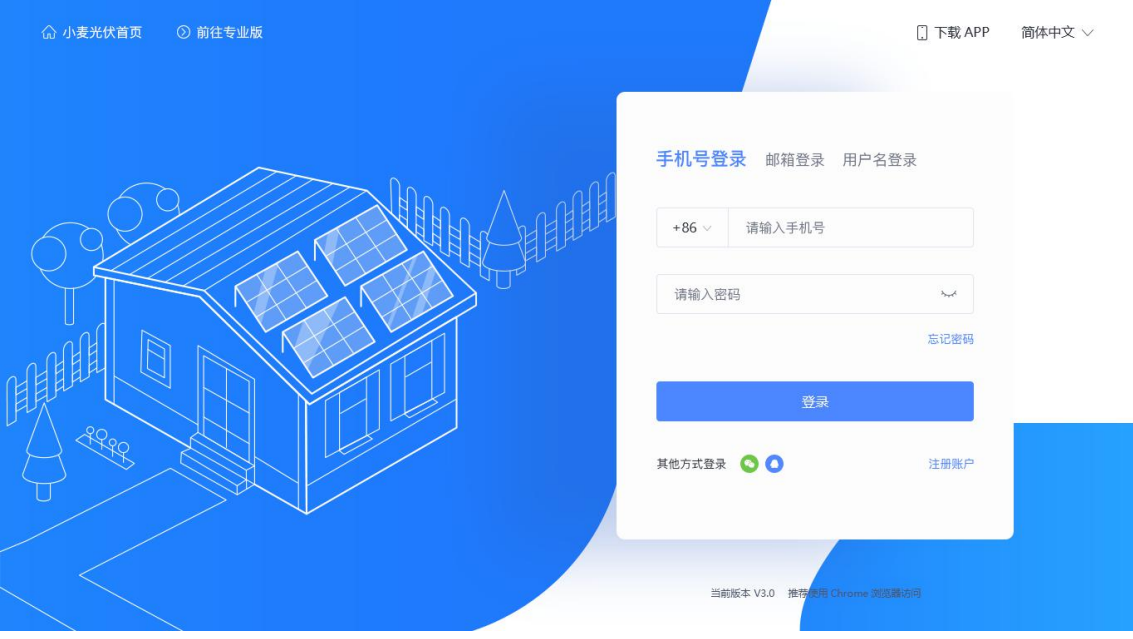

# **1.2 小麦智电 App 应用**

您处于登录界面时,只需将您的鼠标悬浮至"下载 APP"处即可看到如下的二维码,需要下载 小麦智电 App 的用户,请使用手机扫描该二维码,下载并安装即可。 此二维码适用于安卓和 iPhone 设备。

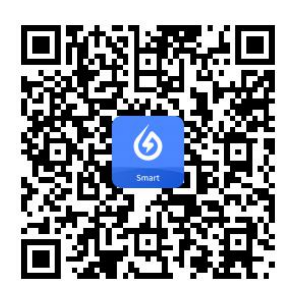

# **2.账号相关**

# **2.1 登录与注册**

### 2.1.1 注册

如果您还没有小麦智电账户,可在登录页面进行注册。目前我们支持手机号(中国、巴西、 荷兰、美国)或邮箱账号进行账号注册,首先您需要验证您的登录账号并设置登录密码,然 后请在服务协议的方框位置进行勾选表示您已阅读并同意该协议,最后点击"注册"按钮,完 成小麦智电平台的账号注册。

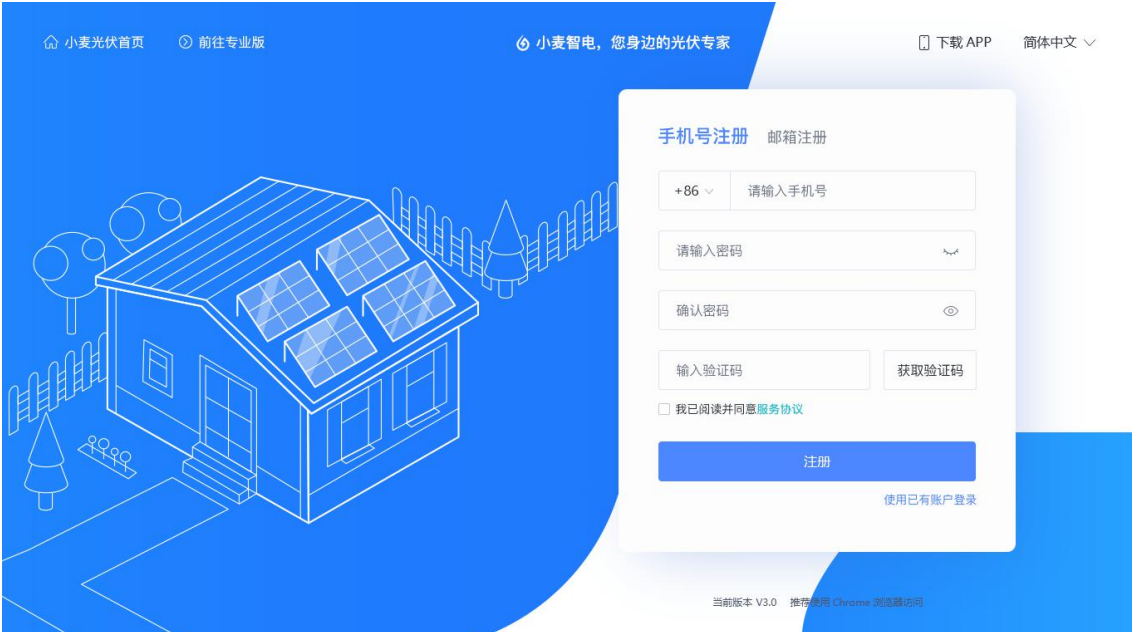

#### 2.1.2 登录

如果您已经拥有小麦智电账户,请在登录界面直接登录。 注意:目前支持通过手机号、电子邮箱、用户名以及第三方账号(微信、QQ)进行登录。

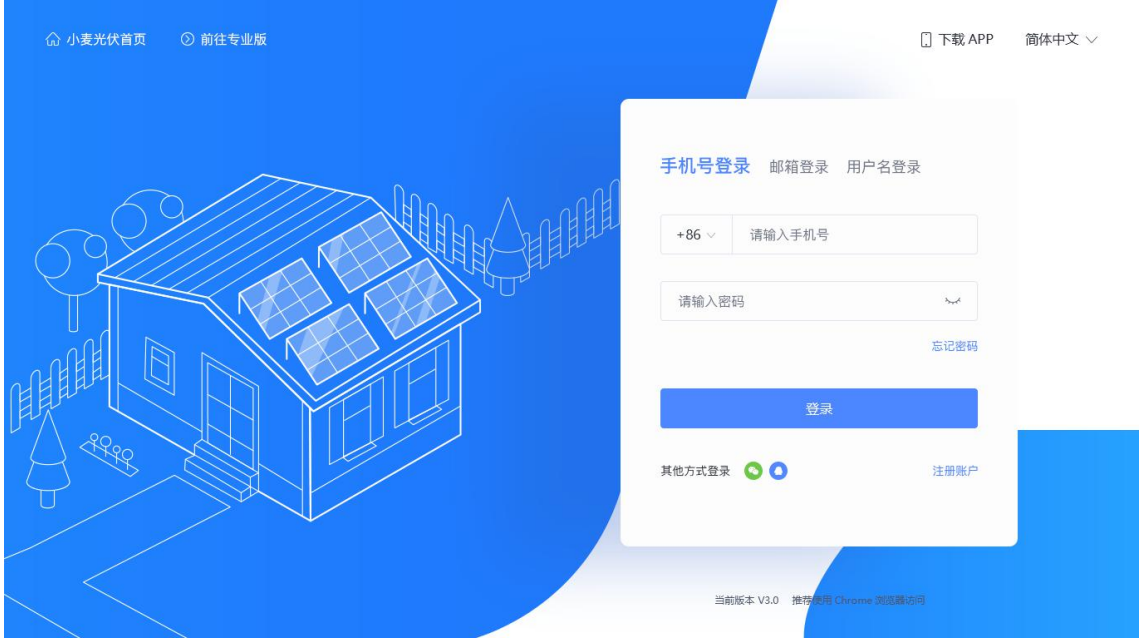

## **2.2 密码安全**

#### 2.2.1 忘记密码

如果您在登录时忘记了您的账户密码,可以点击**"**忘记密码**"**,进入找回密码的流程。

(1)若您通过手机账号找回密码,请输入您要找回账号的手机号,并设置新的登录密码, 最后点击**"**获取验证码**"**,我们将会向该帐号绑定的手机号发送一条验证码短信,请您查收此 短信后, 在此界面输入该验证码, 验证通过后, 即可重置账户的密码。

(2)若您通过电子邮箱账号找回密码,请输入您要找回账号的电子邮箱,并设置新的登录 密码,最后点击**"**获取验证码**"**,我们将会向该帐号绑定的电子邮箱发送一封验证码邮件,请 您查收此邮件后,在此界面输入该验证码,验证通过后,即可重置账户的密码。

#### 注意!如遇以下问题无法解决,请联系客服进行咨询:

- (1)您账户绑定的手机号或电子邮箱已停用或无法收到验证码邮件;
- (2)您的账号通过用户名登录,且未绑定手机号或电子邮箱。

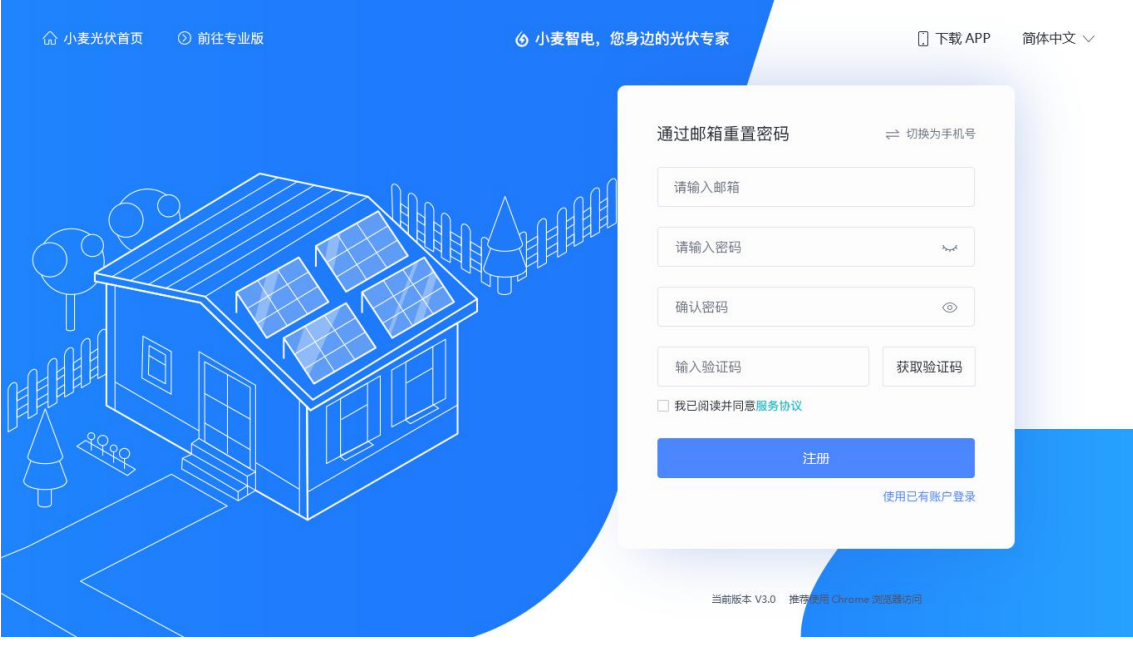

## 2.2.2 修改密码

如果您需要修改账号的登录密码,可前往 「个人中心」**-**「账号安全」 ,点击下方图示中 的"修改"按钮进行操作。

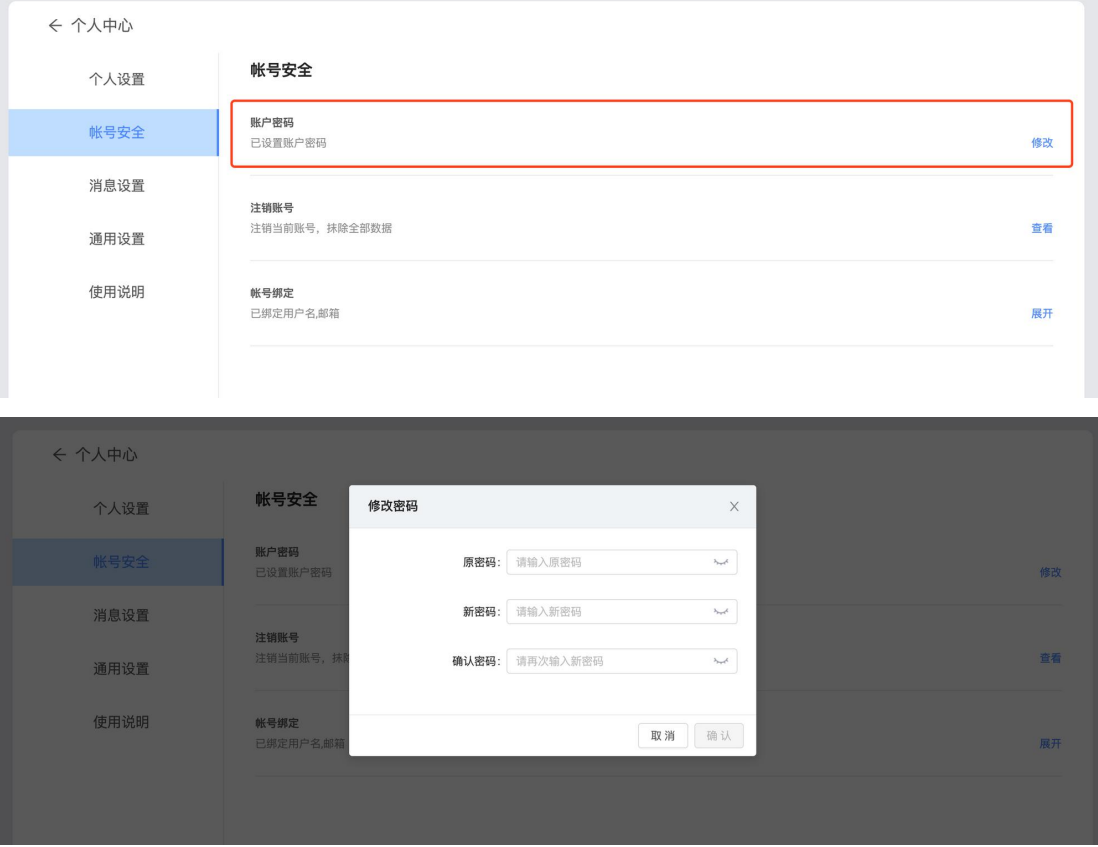

# **2.3 账号关联**

您可以前往 个人中心-账号安全 页面,将账号与您的常用联系方式进行关联。

- (1)关联成功后,您可以通过已关联的任意方式登录此账号;
- (2)关联成功后,您将可以使用需要绑定手机号、电子邮箱的功能。

目前我们支持您的账号通过以下方式进行关联:

- (1)手机号码,目前支持 中国、美国、巴西、荷兰;
- (2)电子邮箱;
- (3)用户名,目前支持自定义且随时修改;
- (4)第三方社交平台-微信;
- (5)第三方社交平台-QQ。

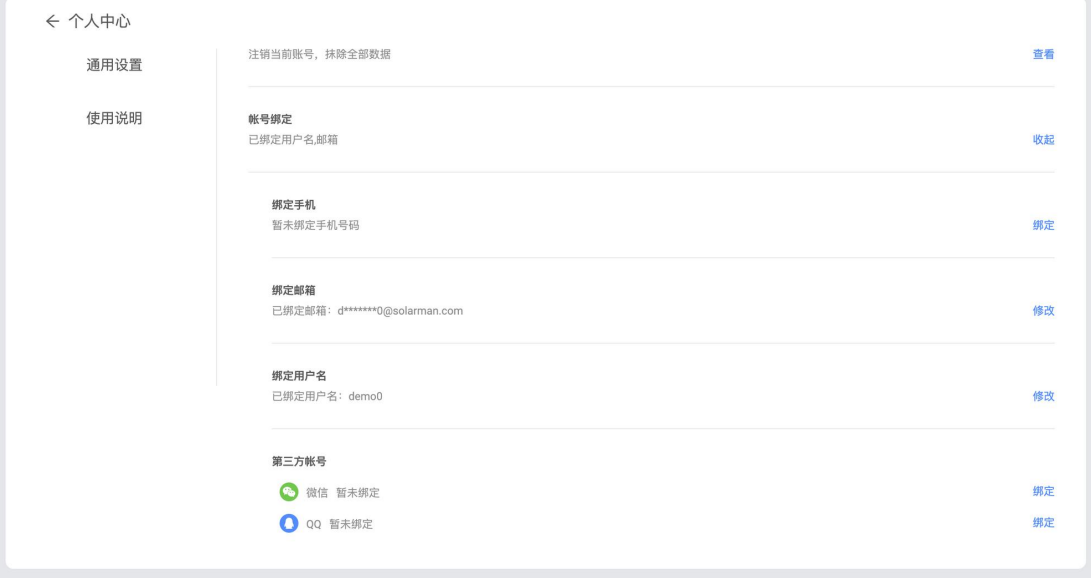

## **2.4 注销账号**

## 第 1 步: 进入「注销账号 | 页面

您可以在「个人中心」-「账号安全」页面中,找到「注销账号」的入口。

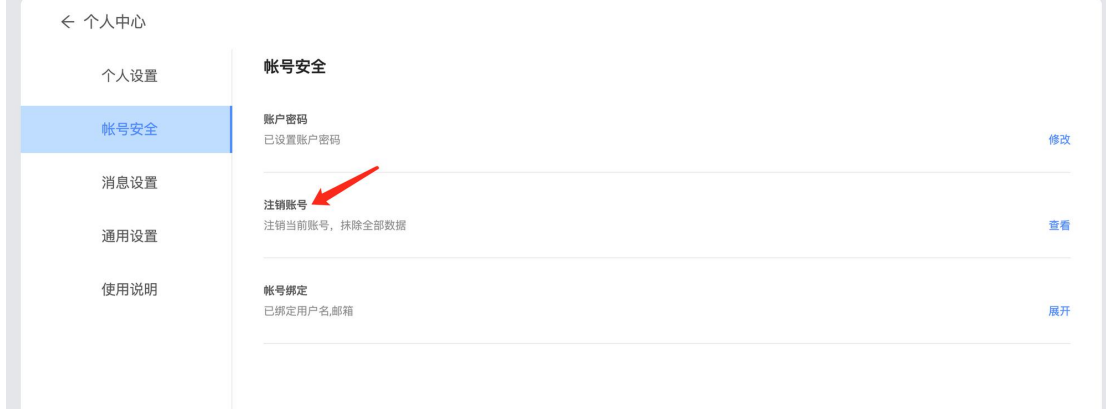

### 第 **2** 步:阅读注销须知

请仔细阅读页面上的内容,确认自己符合条件且同意《注销须知》:

- 1. 账号注销前, 请您确保已备份账号下的关键信息, 如光伏电站的发电数据、并网数据、 设备 SN 号码等;
- 2. 账号注销后,此账号下的电站信息与数据、设备信息与数据都将被清空,并且无法恢复;
- 3. 账号注销后,此账号下的个人信息都将被清空,并且无法恢复;
- 4. 账号注销后,此账号与商家间的所有联系都将被清空,并且无法恢复,商家将无法继通 过软件为您服务;
- 5. 账号注销后,此账号在商家版的所有数据将一并清空,并且无法恢复;
- 6. 账号注销后,您可以重新使用该账号下当前已绑定的手机号、电子邮箱或其他方式进行 账号的创建。

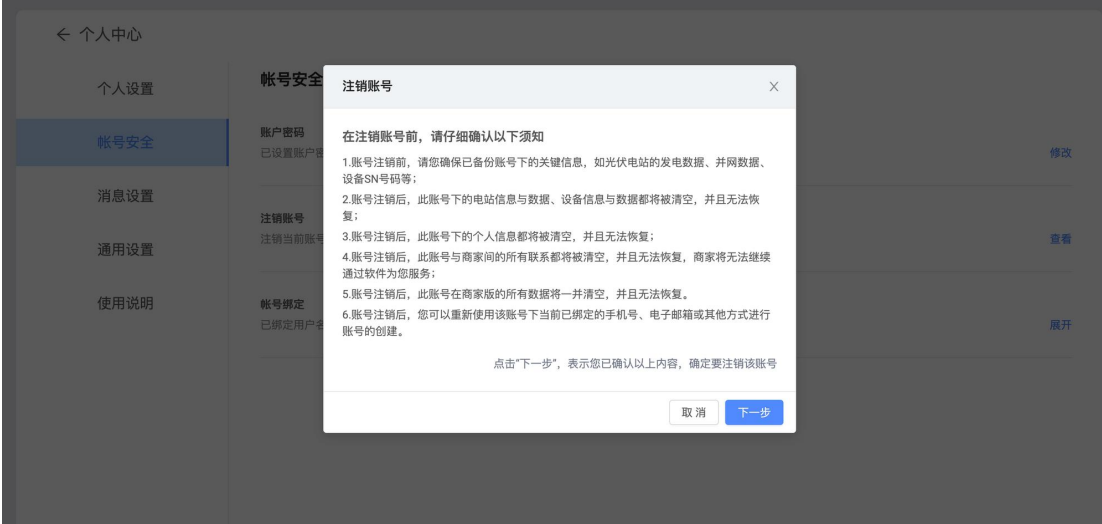

如对以上《注销须知》确认无误,请点击"下一步"按钮。

## 第 3 步: 选择注销原因

请根据您自身的情况与考虑,在页面上给出的注销原因中选择与您匹配的内容。 若给出的原因均不匹配,您可以选择"其他"后,手动输入内容。

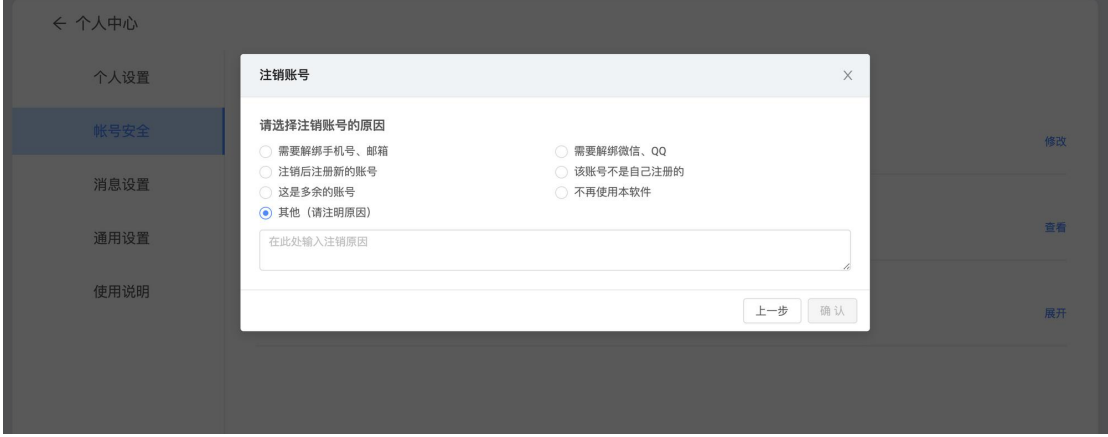

如对以上选择确认无误,请点击"下一步"按钮。 注意: 如果您的账号在商家版属于任何一家公司或企业,暂时不支持注销!

### 第 4 步: 验证手机号/邮箱

如果您的账号已经绑定了手机号或电子邮箱,则需要进行验证码的验证。 您可以在页面上选择通过任意一种方式进行验证。

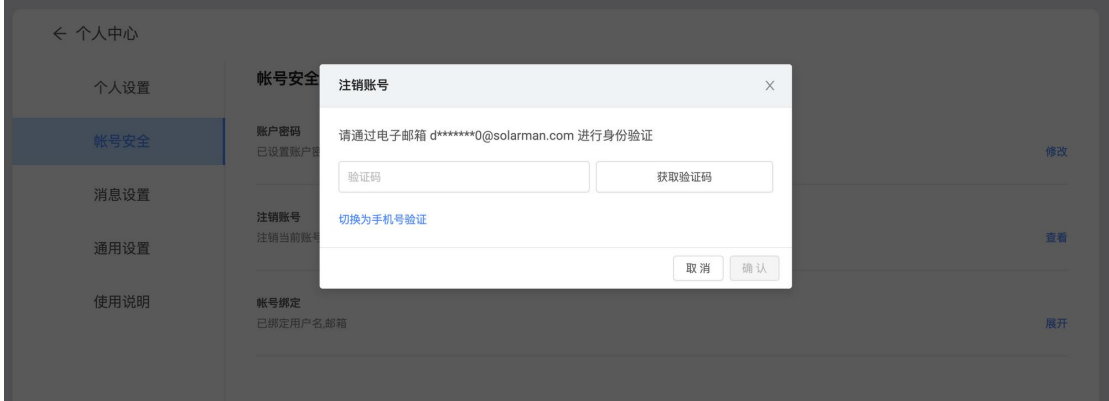

成功输入验证码后,请点击"确认"按钮。 注意: 如果您的账号没有绑定手机号或电子邮箱, 此跳过此步骤。

## 第 5 步: 最终确认

请您仔细阅读最终确认弹窗中的内容,并进行最终的确认操作。

提交注销申请后,系统审核期为 7 天。您可以在 7 天内再次前往此页面撤回申请。若 7 天 内您没有撤回注销申请,且账号无其他异常,系统将通过注销申请且注销您的账号,从系统

#### 中抹除全部数据。

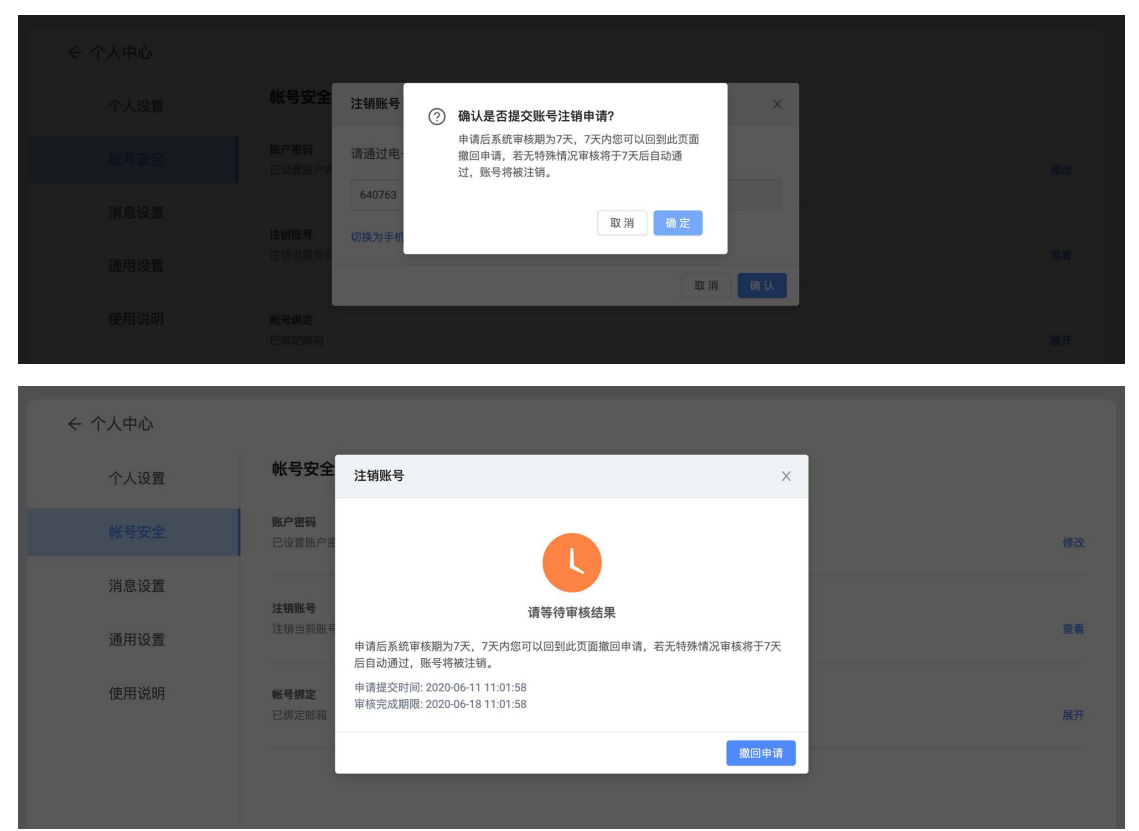

# **3.电站监控**

## **3.1 创建电站**

您可以在小麦智电平台创建一个专属于您的光伏电站,来对电站的正常运行进行实时监控。 我们将通过与电站关联的相关设备,来进行电站数据的采集、统计、计算。届时您将可以通 过这些数据,掌握电站的运行状况。

## 第一步: 选择创建电站

如下图所示,点击**"**立即创建**"**即可开始创建您在小麦智电平台的光伏电站。 注意: 如您已经创建电站, 则不会看到此页面, 想再次创建一个光伏电站时, 可通过主页面 "创建电站"按钮进行创建。

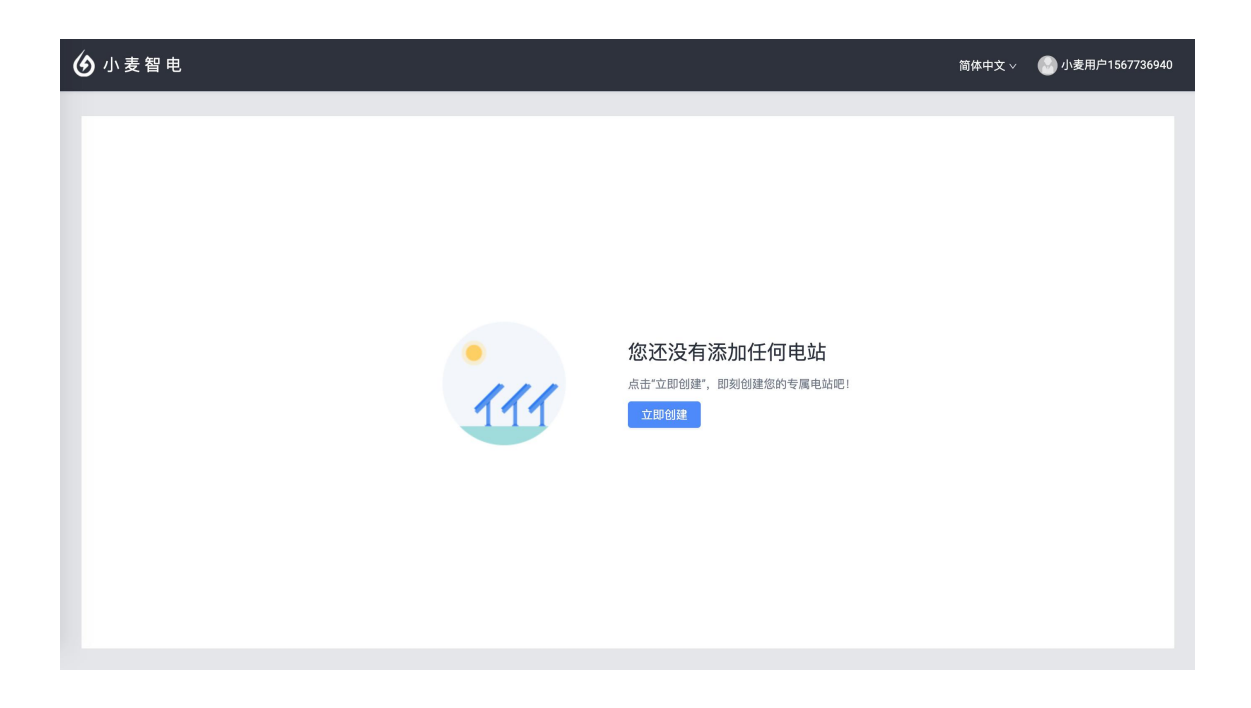

## 第二步: 完善电站信息

在此界面,您需要填写或选择您电站的真实信息,我们将通过您填写的信息,为您创建一个 独一无二的光伏电站,并绑定到您的账户下。为了方便电站数据的计算和统计,您需要完善 的信息大致如下所示:

- (1)给您的电站命名
- (2)选择您的电站类型
- (3)选择您的并网类型
- (4)确定您的电站位置
- (5)确定您的装机容量
- (6)确定您的电站时区

为了数据的准确性,请您尽可能完善页面上的其他信息

创建电站

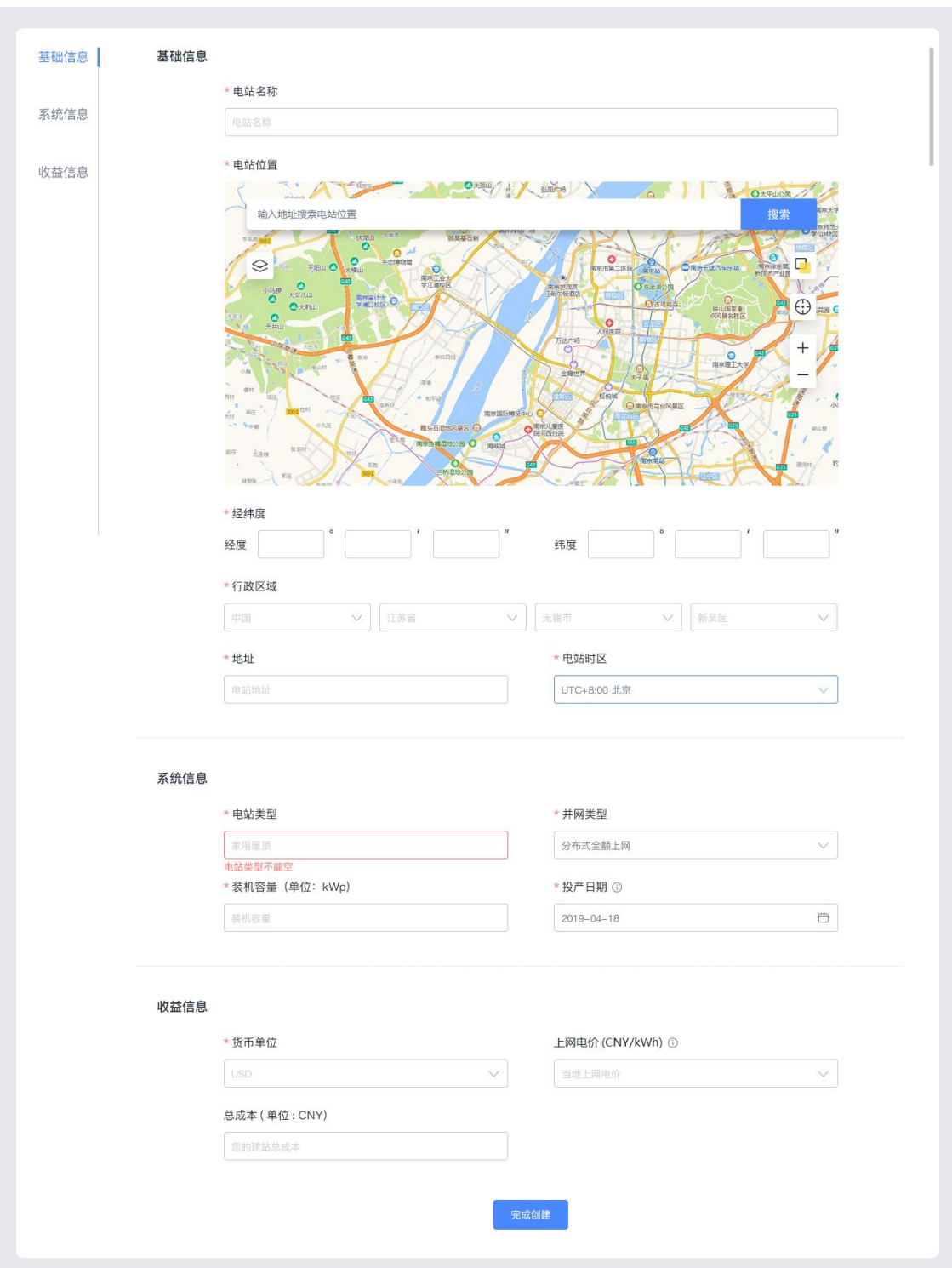

点击**"**完成创建**"**后,表示您已经成功创建了专属于您的光伏电站,但是电站暂时不会有任何 的数据,因为您还没有添加任何的设备到这个电站,所以没有任何的数据来源。

 $\times$ 

## **3.2 添加采集器**

完成光伏电站的创建后,您需要为您的电站添加采集器。采集器可以采集光伏设备的运行数 据,并上传至服务器,届时您就可以通过小麦智电平台查看服务器上的电站数据。通过这些 数据,您就可以一目了然的掌握光伏电站的运行情况和您的预计收益情况,并及时判断电站 是否处于正常运行状态,尽可能避免由于设备故障等原因造成的财产损失。

## 第一步: 选择目标电站

如果您创建了多个光伏电站,请在添加采集器前,选择您要添加设备的具体电站,避免设备 添加至错误的电站造成数据的混乱,影响您对电站运行状况的判断。 您可按照下图红色方框内所示的引导,选择合适的电站后,点击**"**添加采集器**"**按钮。

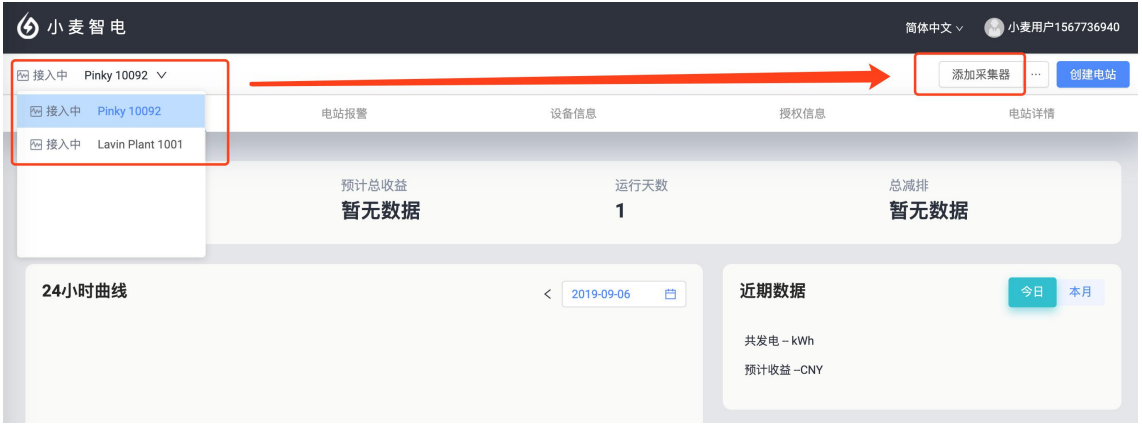

## 第二步: 输入采集器的序列号

序列号 SN 码一般位于设备的包装盒上,若包装盒已丢失,您也可以在设备本身找到该编码。

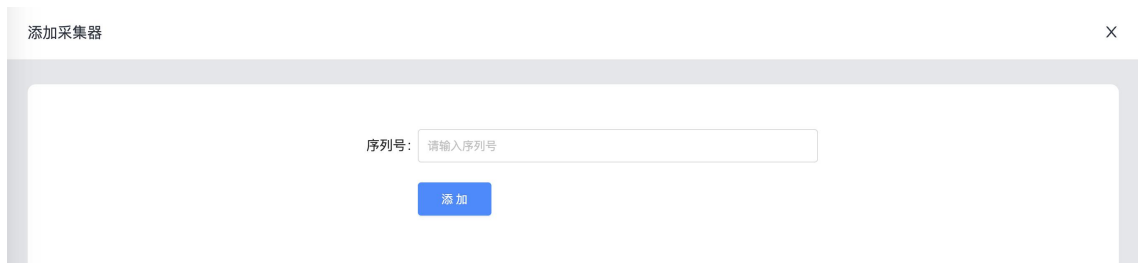

## 第三步: 选择关联方式

添加采集器时,需要您选择与该采集器进行物理连接的设备的关联方式,系统将根据您选择 的关联方式将设备添加至电站下。

(1)自动选择关联设备默认关联方式为**"**自动选择关联设备**"**,使用此方式后,采集器下已 连接的设备将会自动添加至该电站下,设备数据也将自动同步至该电站。

(2)手动选择关联设备如果您选择**"**手动选择关联设备**"**,您需要手动将采集器下已进行物 理连接的设备添加至电站下,若在添加时仍有部分设备未连接至采集器或采集器通讯异常, 可在设备正常工作后,前往电站的设备信息中再次进行手动添加。

注意:关联方式一旦选定,不可更改,若无特殊需求,请使用默认的"自动选择关联设备"。

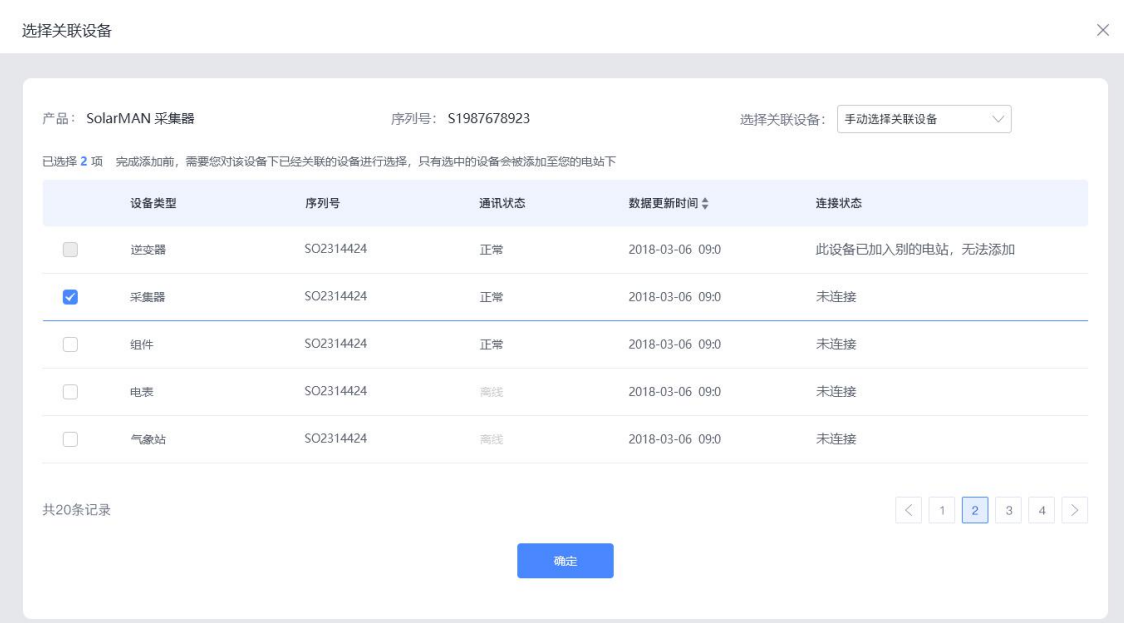

## 第四步:完成添加

完成添加后,您就可以在该电站的设备信息页面看到该网关/采集器相关的数据。

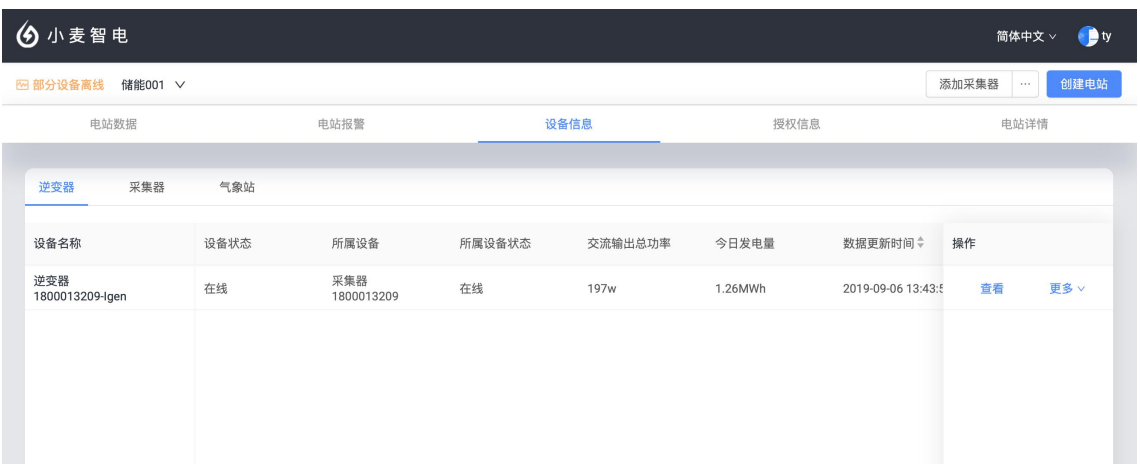

#### 如果您的采集器为 **WI-FI** 模块的设备,请知晓以下信息:

(1) Wi-Fi 模块的网关/采集器本身不具备通信能力, 所以无法在添加后直接传输数据;

(2)若要使您的采集器具备通信能力,需要进行采集器的联网配置,目前小麦智电 Web 平台不支持该功能,您需要下载小麦智电 App 进行配置;

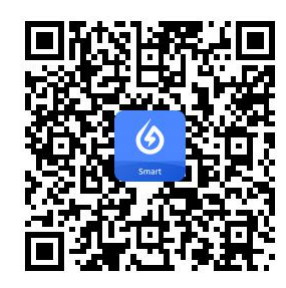

(3)采集器联网配置完成后,代表该采集器已具备通信能力,可将采集的电站设备数据传 输至服务器, 届时您将可以在小麦智电 Web 平台查看电站的相关数据;

(4)由于网络及服务器连接原因,采集器完成配置后,需等待 5-10 分钟后方可看到数据 正常显示。

## **3.3 查看数据**

完成电站及设备的相关设置后,即可进行电站数据的查看及一些设置的操作。

您可以通过下图标记的区域进行电站的切换,切换后,下方所有的数据将依据选中的电站进 行展示。

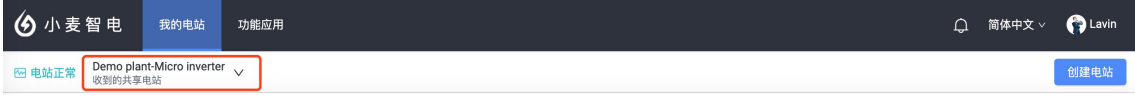

#### 根据您的设备不同,我们建议:

- 如果您的设备(如逆变器)仅采集发电数据并传输至电网公司,建议您将电站的并网类 型选择为**"**全额上网**"**;
- 如果您的设备(如逆变器)同时采集发电数据、用电数据,建议您将电站的并网类型选 择为**"**余电上网**"**;
- 如果您的设备(如逆变器)同时采集发电数据、用电数据、电池数据、电网数据,建议 您将电站的并网类型选择为**"**储能系统**"**。

#### 3.3.1 电站数据

选中"电站数据"标签之后,您可以看到电站丰富的统计数据,如:统计信息(总发电量、总 并网量、预计总收益、自发自用比例、总减排、运行天数)、近期数据、24 小时功率曲线、

当地天气、历史数据等。

统计信息名词解释:

总发电量:通过系统监控到的该电站下设备的发电总量 总并网量:通过系统监控到的该电站下设备的并网总量 预计总收益:根据当前发电或并网情况结合当前上网电价等信息综合计算得出的预计收益 自发自用比例:当前电站的发电量中应用于家庭自用消耗的比例 运行天数:当前电站自投入使用至今的总天数 总减排:当前电站自投入使用至今产生的环保效益换算成减少的二氧化碳排放量

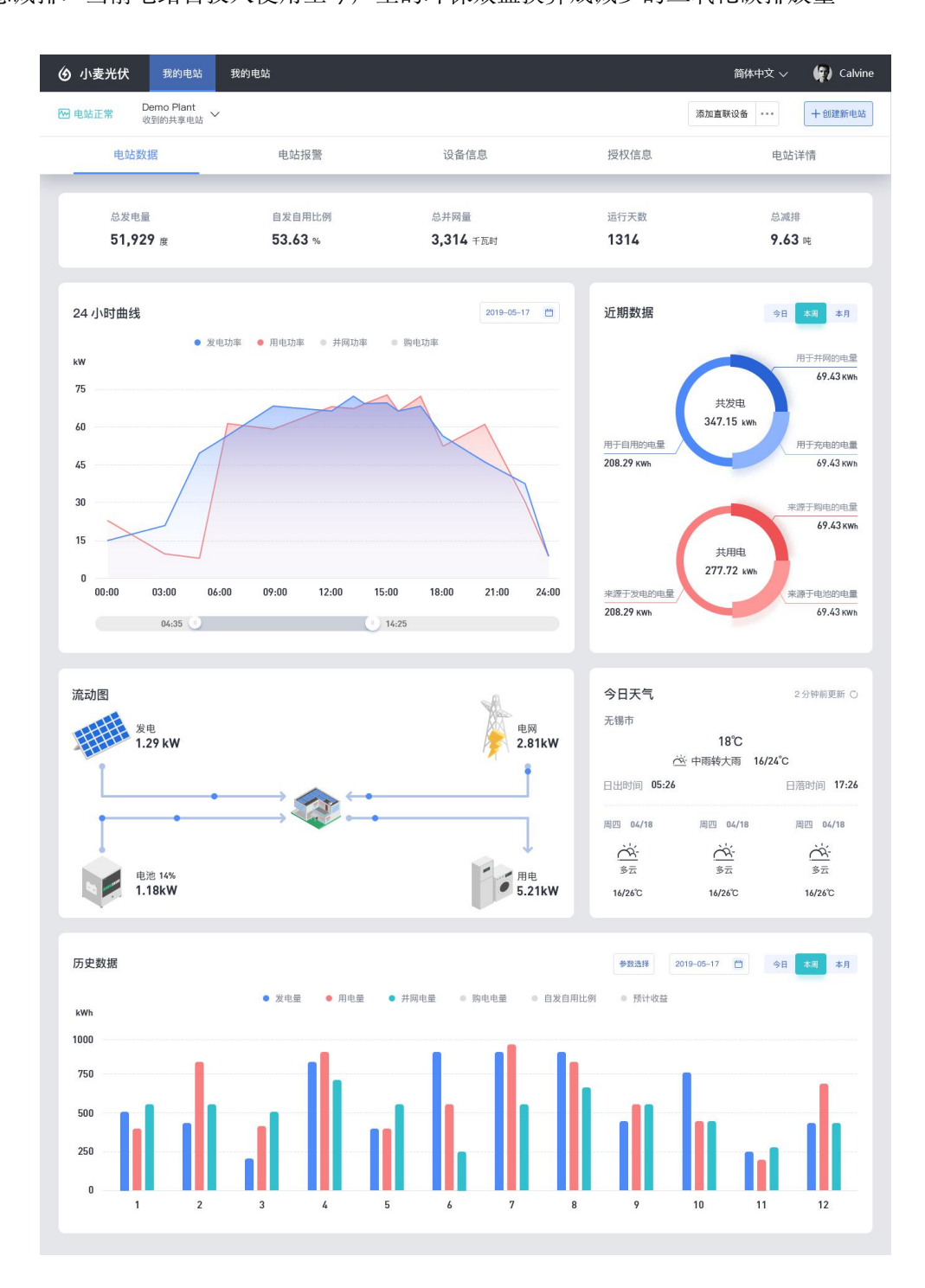

## 3.3.2 电站报警

选中"电站报警"标签之后,您可以查看该电站下的所有报警信息。报警信息会区分相应的报 警等级与影响范围,便于您快速的了解该报警的重要性。通过这些报警信息,您可以快速定 位当前电站是否处于故障状态,帮助您及可能避免财产损失。

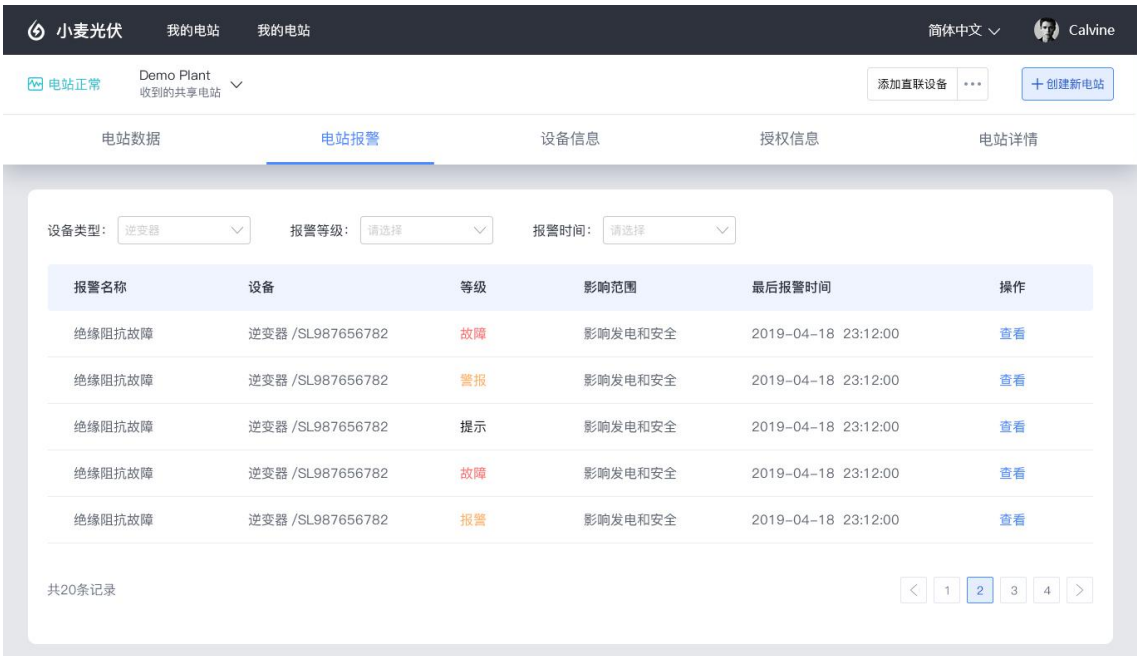

#### 报警详情

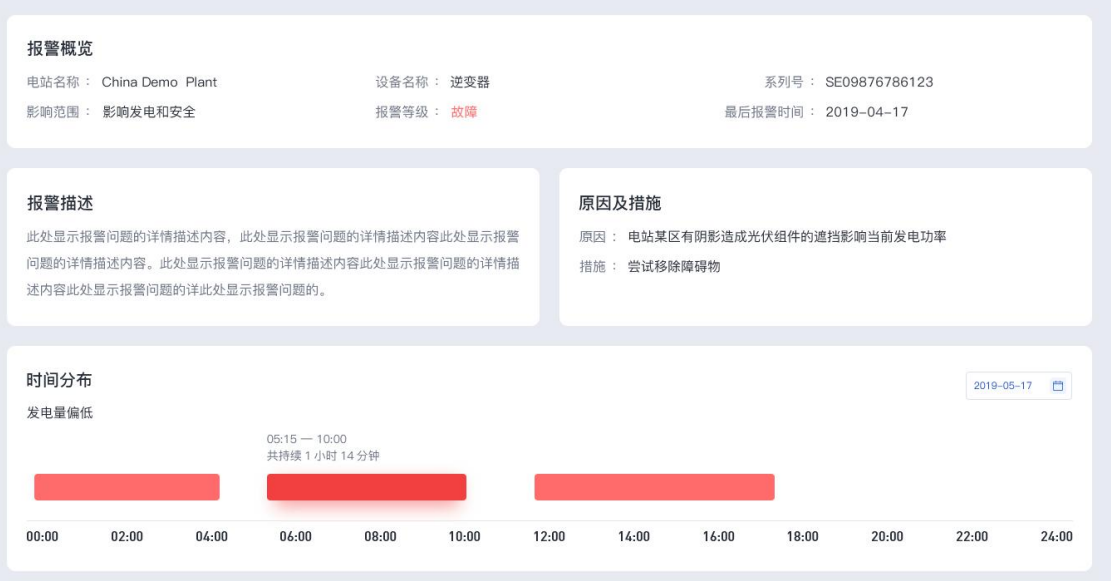

 $\times$ 

## 3.3.3 设备信息

选中"设备信息"标签之后,您可以看到电站下设备的信息,支持查看设备的具体信息,包含 实时参数及一些统计图表等,通过这些数据,您可以判断该设备是否处于正常工作状态。另 外在此页面可进行电表的配置、采集器对于关联设备的选择、解绑设备等操作。

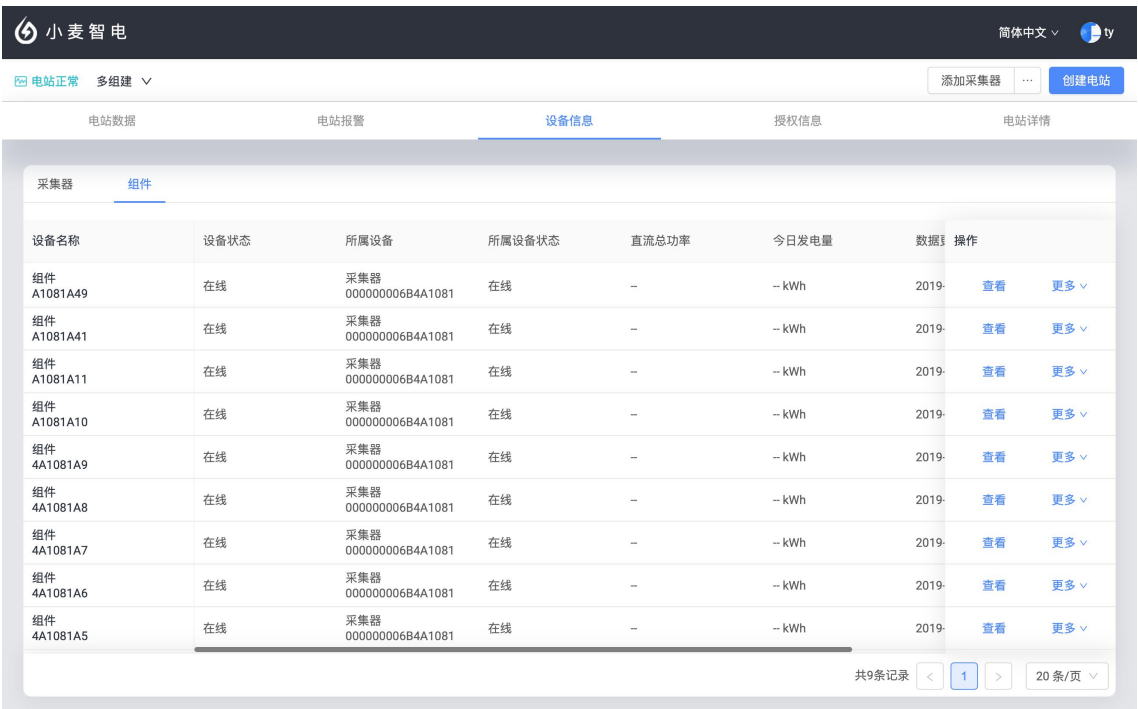

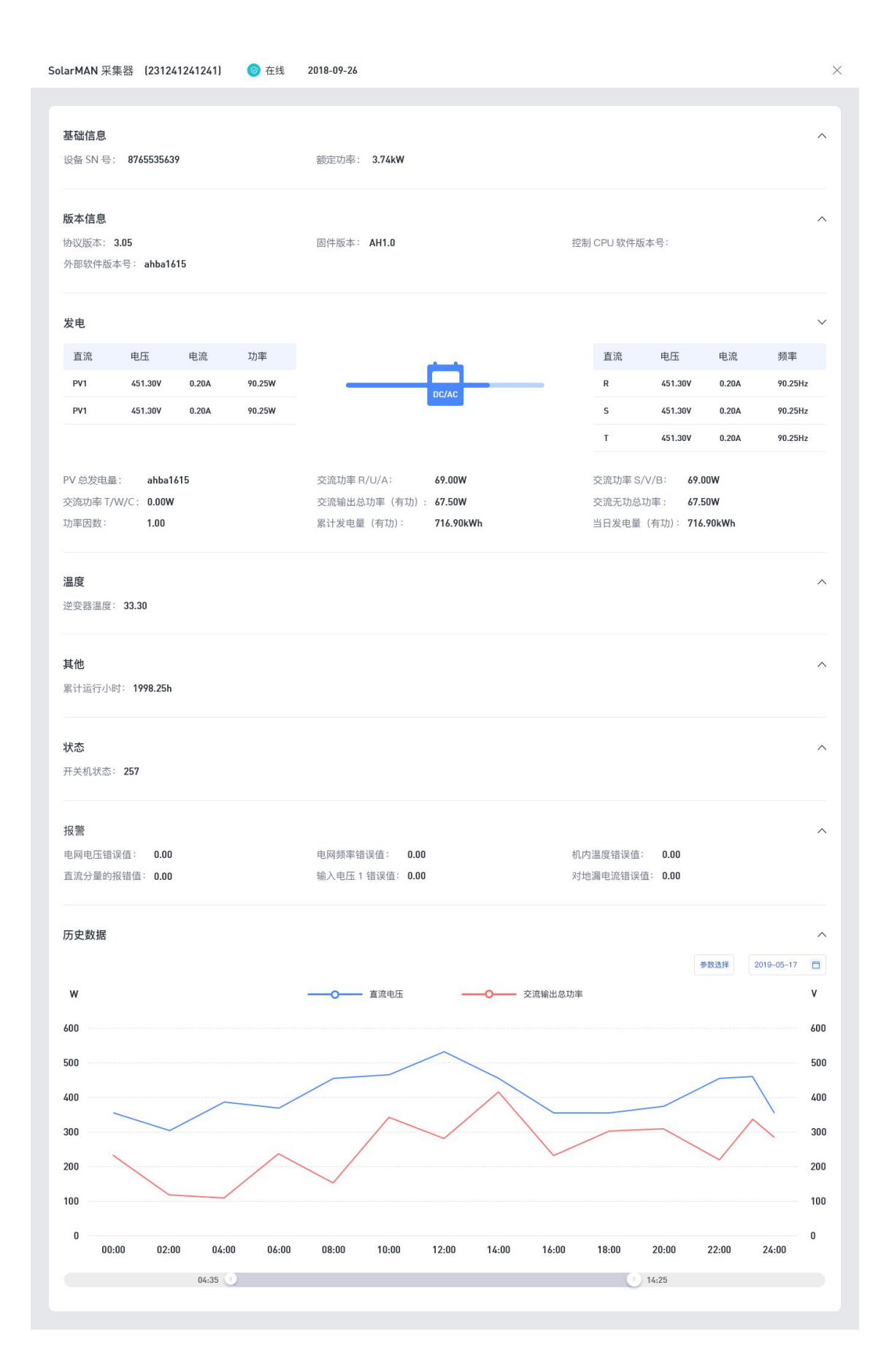

### 3.3.4 电站详情

选中"电站详情"标签之后,你可以看到当前电站的详细信息,点击"编辑"按钮后可对该页面 的信息进行修改和完善。

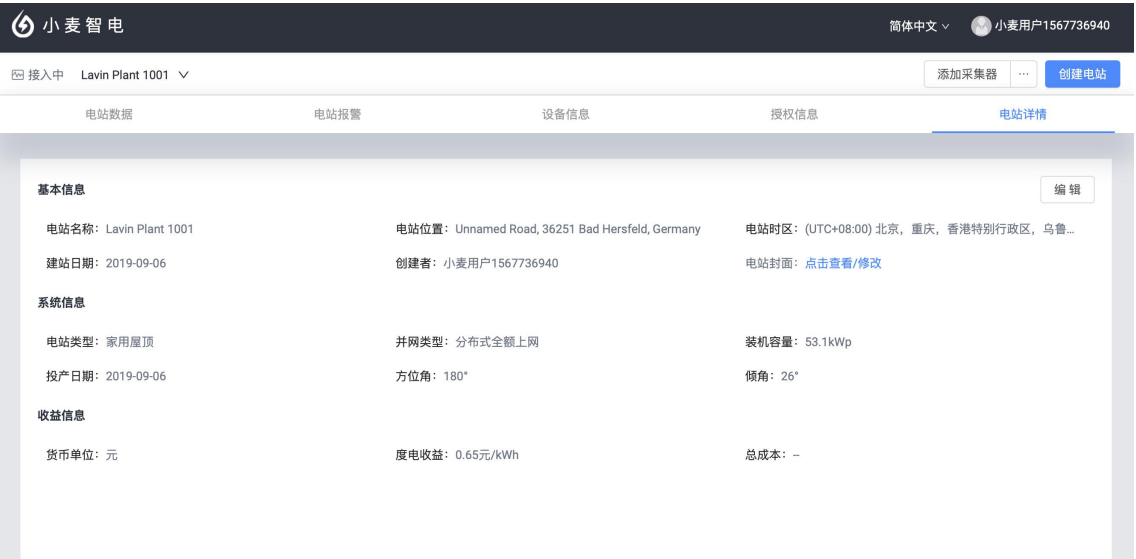

# **3.4 电站授权**

选中"授权信息"标签之后,你可以看到当前电站的授权信息,根据电站的属性,大致可以分 为自己创建的电站和他人授权的电站两类:

#### (**1**)自己创建的电站

通过以下页面的授权步骤,您可以将该电站授权给为您服务的一些商家,授权后的商家将可 以对您的电站进行数据的查看和设备的操作。商家的授权范围取决于您赋予的身份:

- 赋予商家身份为"普通成员",商家可以查看电站的所有数据
- 赋予商家身份为"管理者",商家可以查看电站的所有数据,且可对电站及其设备进行操 作

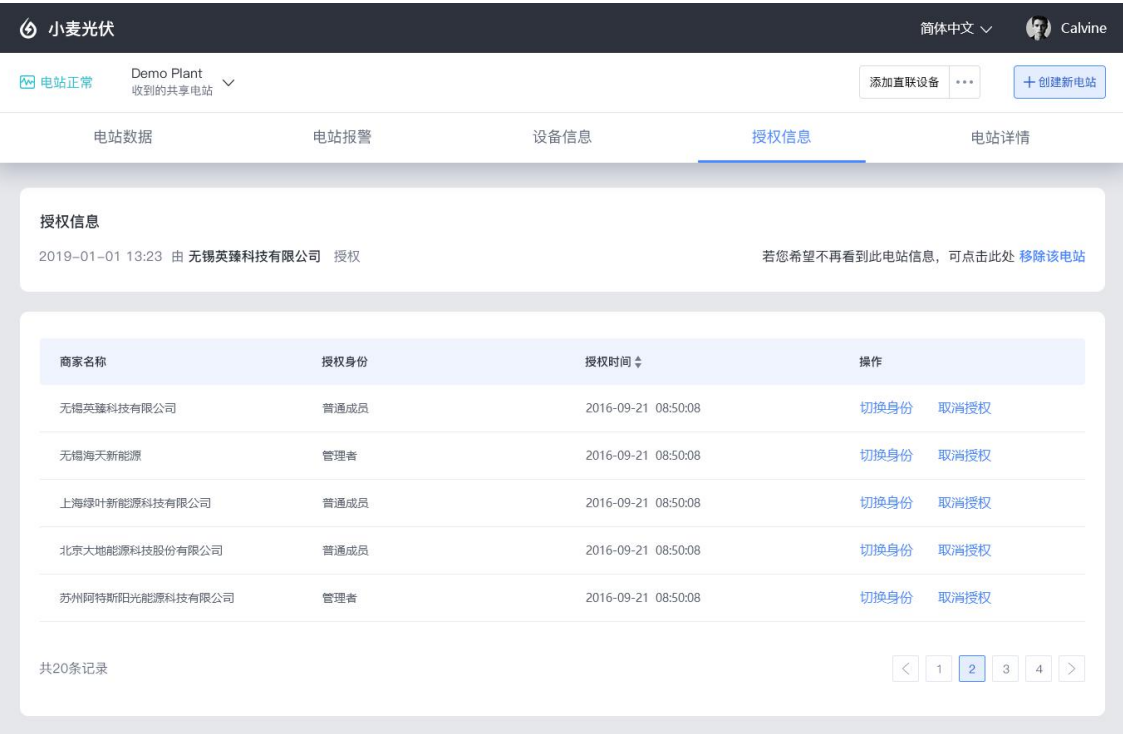

电站授权

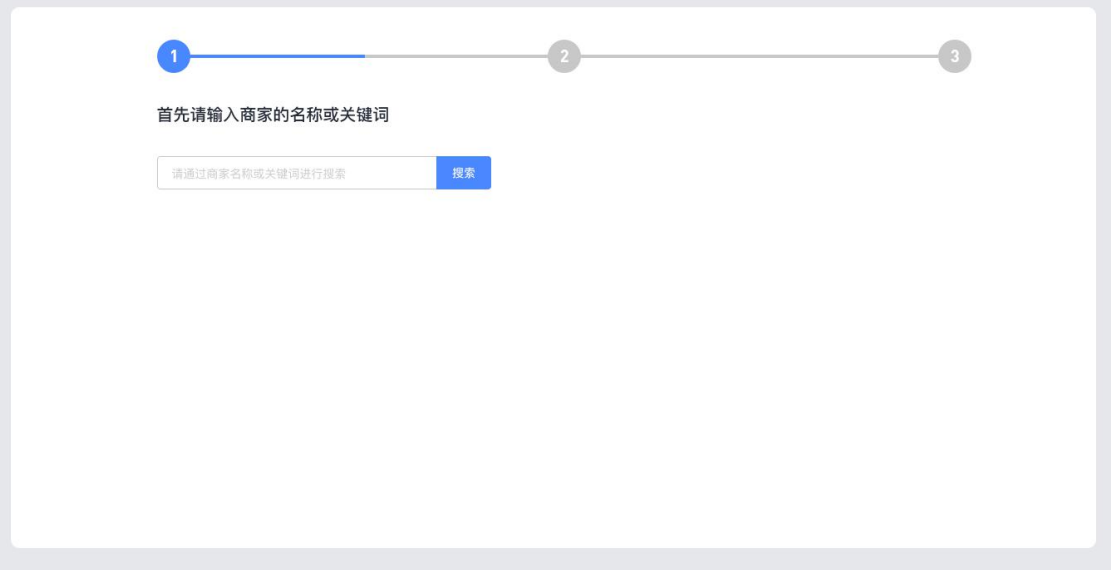

 $\times$ 

电站授权

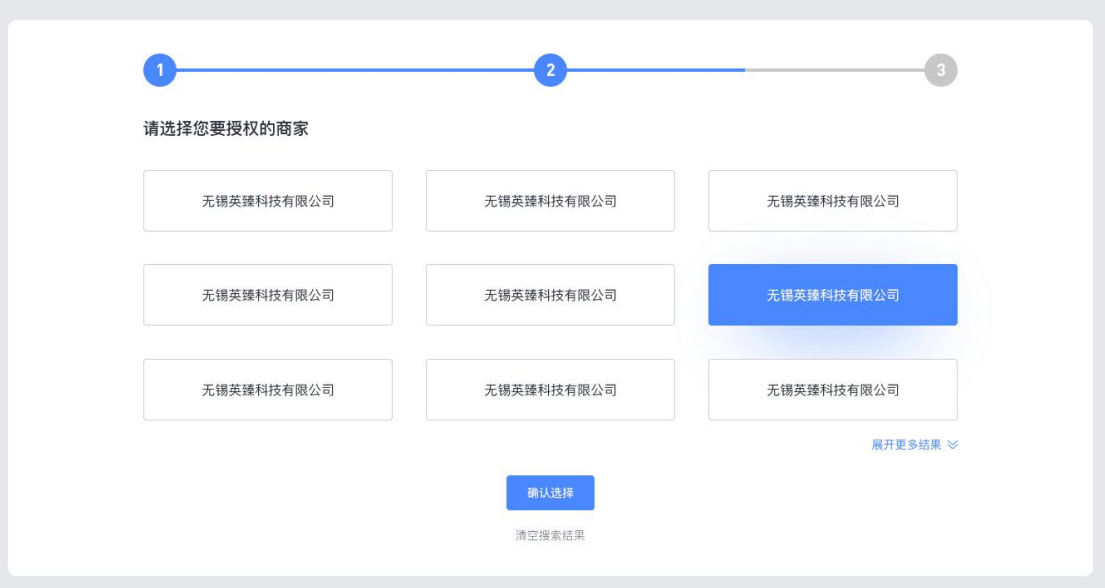

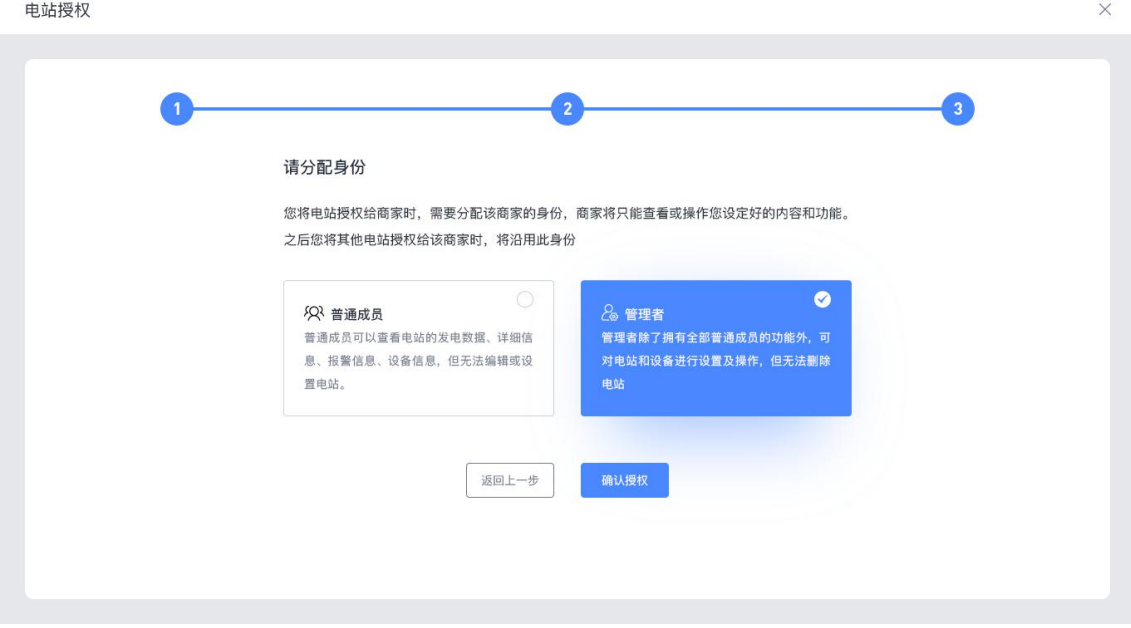

#### (**2**)他人授权的电站

当前支持商家将电站授权给用户,用户可以对商家授权的电站进行数据的查看和功能的操 作,但仅可在商家允许的权限范围内。

对于商家授权的电站,用户无法再将此电站授权给他人; 若用户不想再关注此电站,可点击下图中所示的"移除该电站"进行操作。  $\times$ 

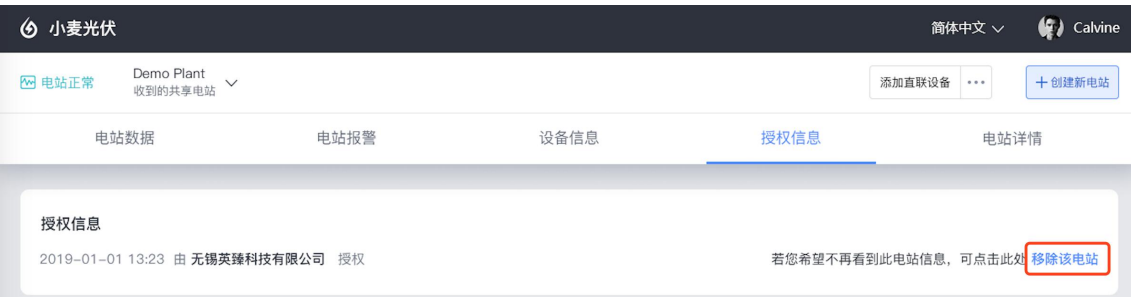

## **3.5 电站设置**

您可以通过下图标记的区域,进行电站的相关设置。

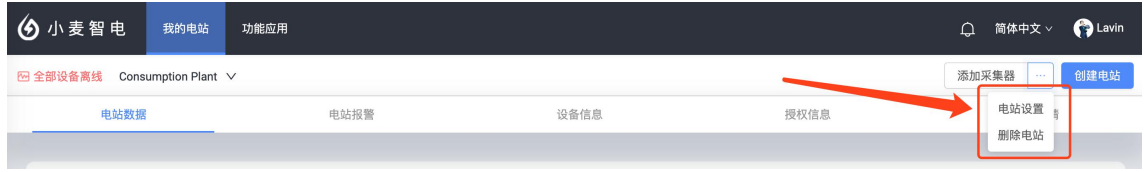

## 3.5.1 删除电站

若电站是通过您当前登录的账号创建,你可以在此处删除该电站。 注意:电站删除后所有的数据将不可恢复,请谨慎操作。

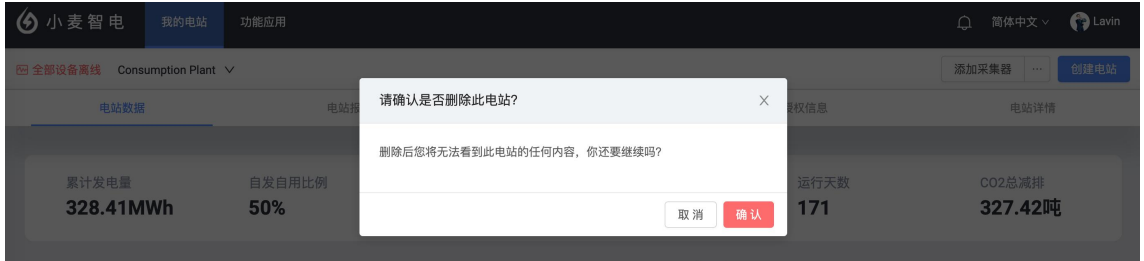

### 3.5.2 电站设置

#### **3.5.2.1** 您可以进行电站设置的前提条件(满足任意条件)

- (1)电站是通过您当前登录的账号创建;
- (2)电站是通过商家授权获得,且包含设置电站的权限

#### **3.5.2.2** 目前我们支持以下的电站设置:

#### (**1**)累计电量计算方法的设置

在此页面,您可以对电站的 发电量、用电量、并网量、购电量、充电量、放电量 的取值规

则进行设置,系统默认选择的取值规则均为**"**通过设备上传的累计电量计算**"**,你可以在这里 手动改为**"**通过每日的发电量求和计算**"**,系统将不再以设备上传的累计数据为基准,改用平 台计算的数据。

#### 平台计算的数据 **=** 所选时间周期内,该设备上传的每日数据求和

例如: 最近 30 天的累计发电量 = 6 月 1 号的发电量 + 6月 2 号的发电量 + …… + 6 月 30 号的发电量

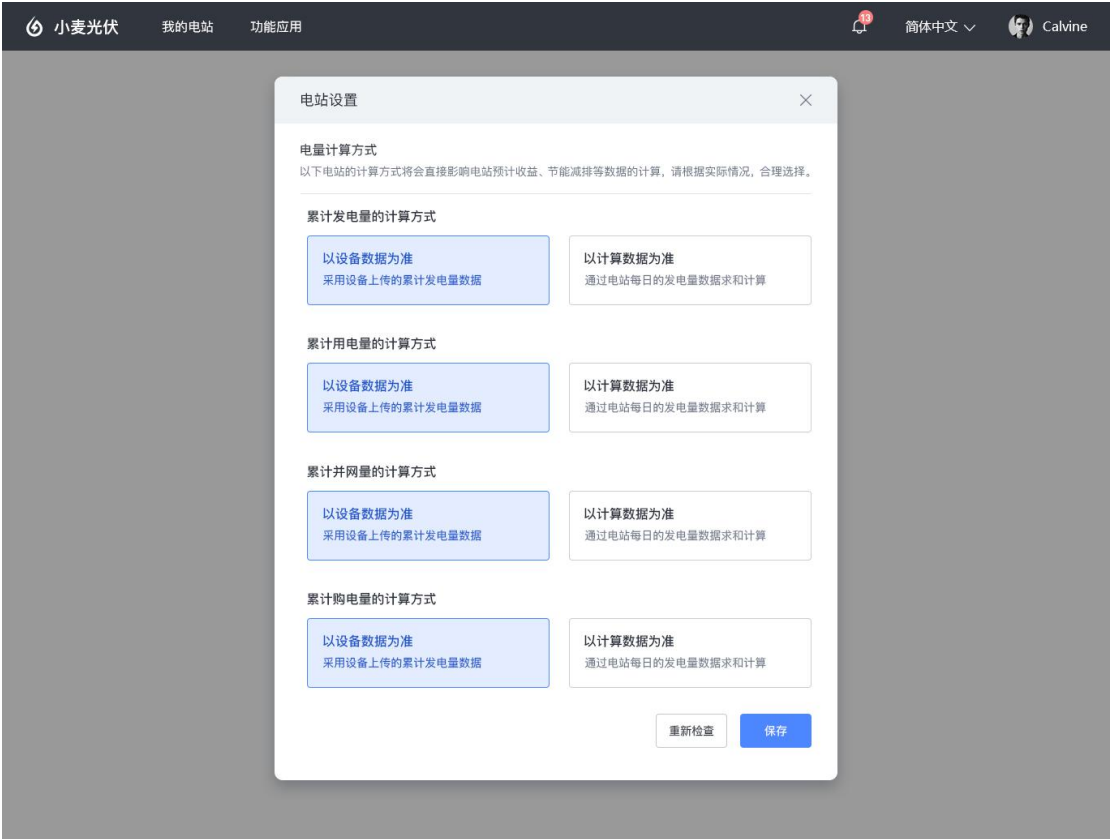

#### (**2**)电站数据来源的设置

您可对当前电站在 发电、电网、用电、电池 4 个方面的数据来源进行设置,以利于系统在 统计电站数据时的结果更加精确,符合您系统的实际使用情况。 电站数据来源的设置方式默认为系统智能选择,系统将会根据您电站的真实情况选择各个数

据来源,您也可以根据您的实际情况合理地进行手动调整。

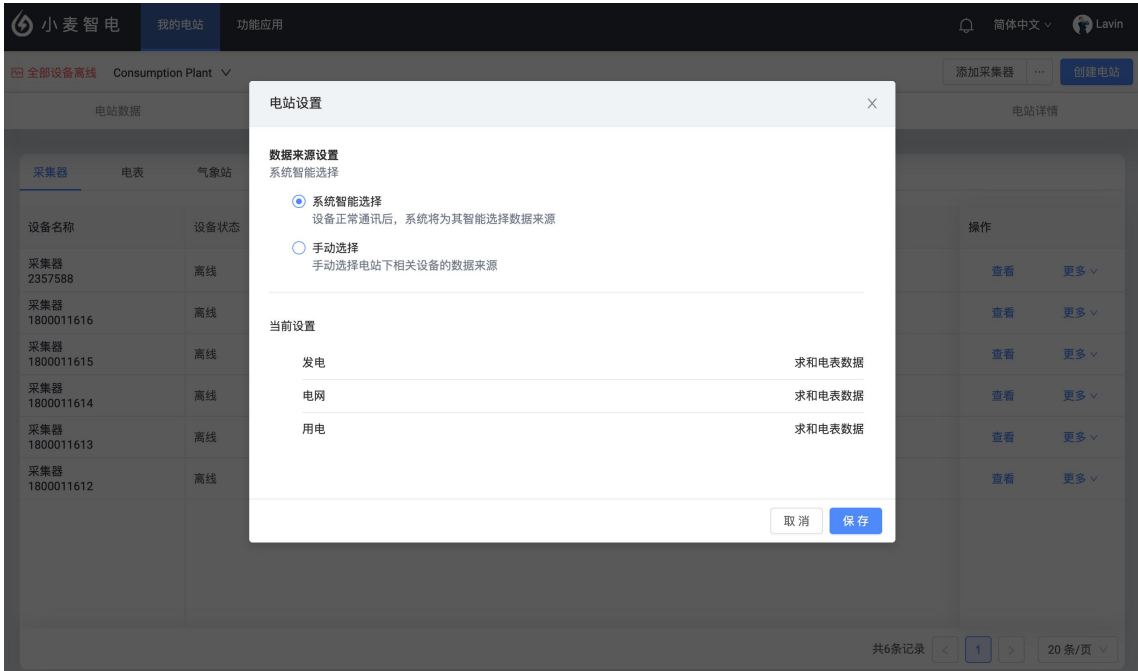

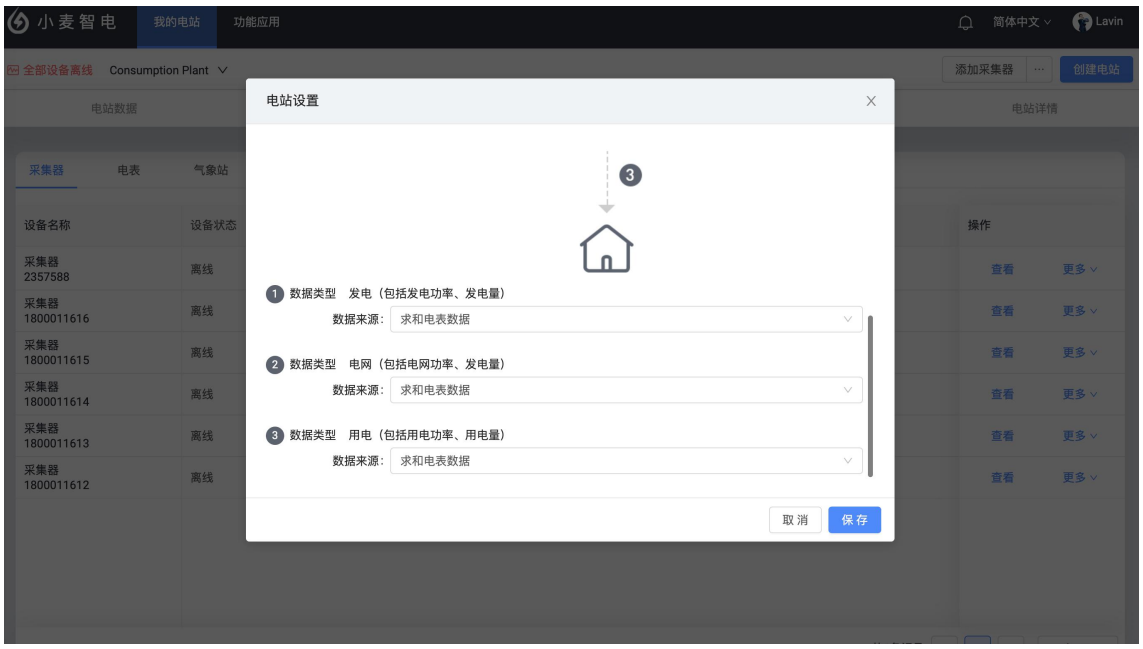

#### (**3**)发电功率补零设置

发电功率补零设置用于在夜间不发电时发电设备的发电功率为空的的情况。开启该设置后, 系统将自动为此时间段内的发电功率补零。该设置常用于分布式自发自用余电上网电站在夜 间无法算出用电功率的现象。

#### 该设置生效的前置条件如下(需全部满足)

- 1. 当前时间处于设置的生效时间段内
- 2. 逆变器等发电设备未上传发电数据
- 3. 电站数据来源设置中的发电侧不为"无"

因您当地的日出日落时间四季变化,所以电站夜间不发电的时间段也在同步变化,我们建议 您将生效时间设置为 日落到日出 ,让系统为您自动调配。

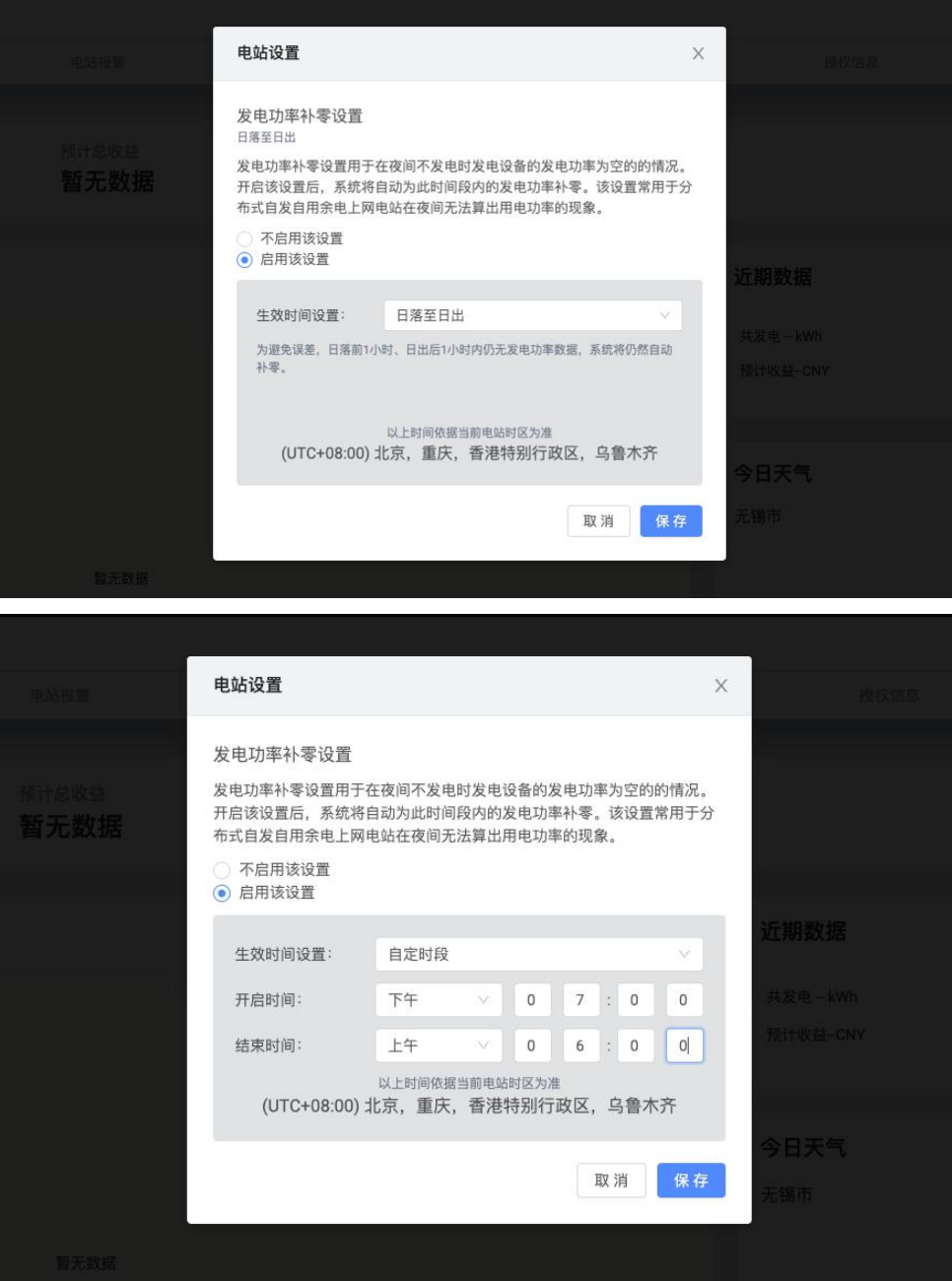

# **4.消息中心**

# **4.1 消息盒子**

"消息盒子"的图标位于整体页面的右上方,系统将会把一系列的电站消息、报警消息、系统 通知等发送到消息盒子中,您可以通过点击该图标获知当前的消息内容。

#### 注意:目前您只会收到电站报警消息。

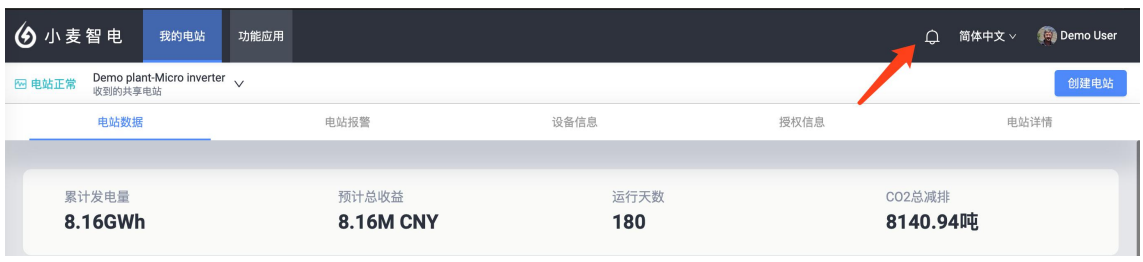

如下图所示,打开消息盒子中的报警消息后,您将可以看到这样的界面。

(1)点击图标 1,将清除所有的未读消息,隐藏未读标记;

(2)点击图标 2,将进入报警的屏蔽列表,您可以恢复被屏蔽的报警;

(3)点击图标 3,当前查看的报警将会被屏蔽或恢复,屏蔽后的报警再次发生时,将不会 向您推送;

(4)点击图标 4,进入该报警的详情界面。

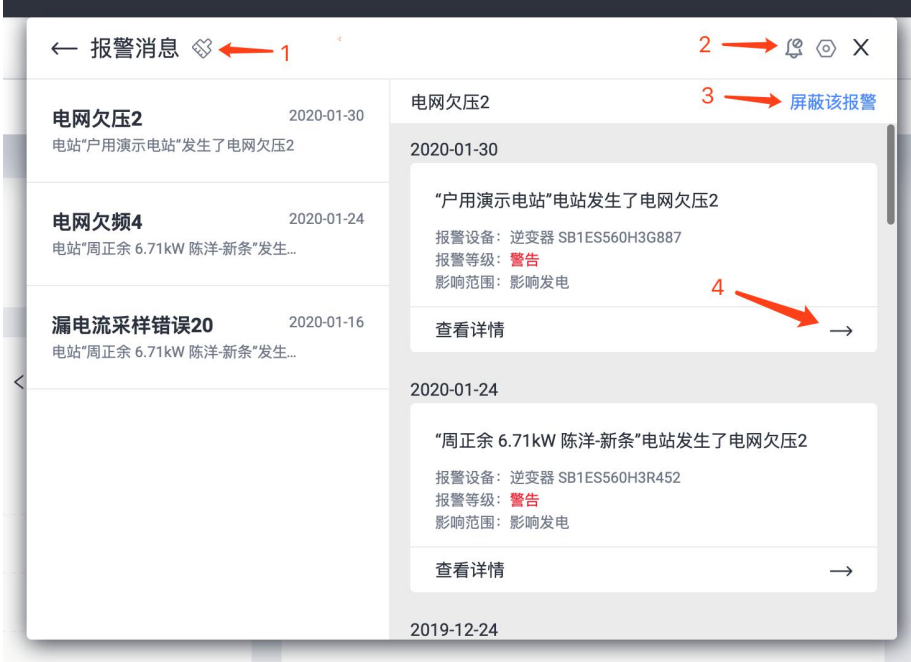

## **4.2 消息设置**

通过 个人中心-消息设置 页面,您可以对当前账号的报警消息进行相关的设置。

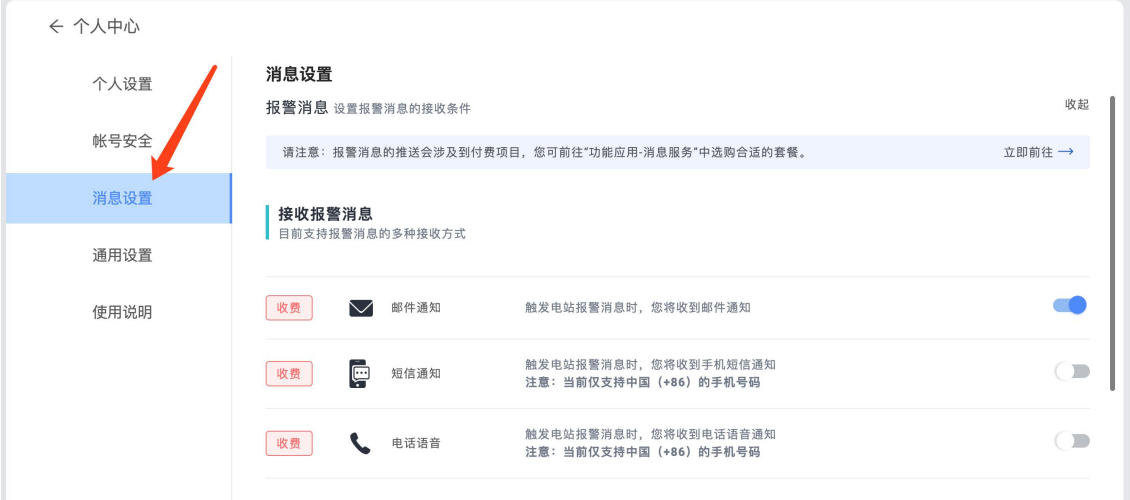

## 4.2.1 接收报警消息

目前小麦智电 Web 可在消息盒子中免费接收所有的报警,系统还支持另外 3 种收费的接收 方式: ファイル アイストライト しんこうしょう しんしょう しんしゅう しょうしゅう

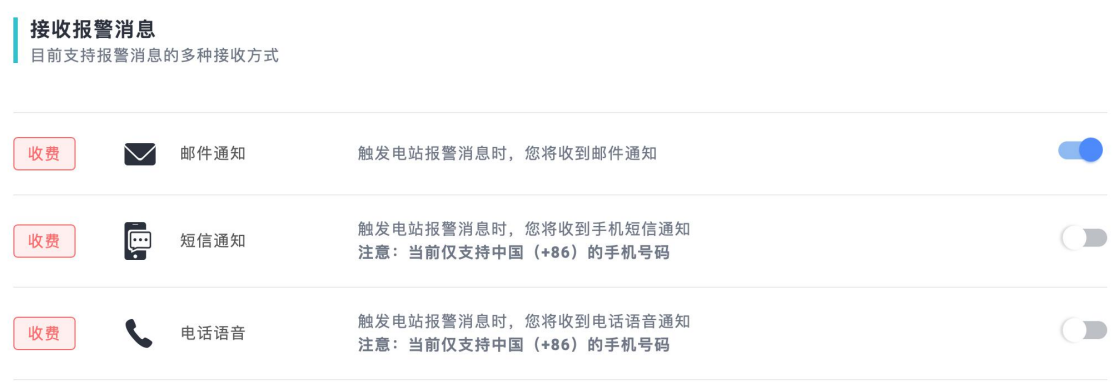

#### (**1**)通过电子邮件接收 |收费项目

电站报警触发后,若满足推送要求,系统将向您账号绑定的电子邮箱发送邮件提醒,您可以 通过电脑/平板/手机等智能终端进行接收。目前"消息服务"试运营阶段,每个账号可免费拥 有 500 条电子邮件用量。

#### (2) 通过手机短信接收 | 收费项目

电站报警触发后,若满足推送要求,系统将向您账号绑定的手机号码发送短信提醒,您可以

通过电脑/平板/手机等智能终端进行接收。目前"消息服务"试运营阶段,每个账号可免费拥 有 250 条手机短信用量。

注意: 该功能目前只支持中国大陆的手机号码(+86)

#### **(3) 通过电话语音接收 | 收费项目**

电站报警触发后,若满足推送要求,系统将向您账号绑定的手机号码发送电话语音提醒,您 可以通过电脑/平板/手机等智能终端进行接收。目前"消息服务"试运营阶段,每个账号可免 费拥有 50 条电话语音用量。

注意: 该功能目前只支持中国大陆的手机号码(+86)

#### 4.2.2 报警范围设置

小麦光伏平台会将所有的设备报警进行分级,您可以根据实际场景,合理的选择报警的接收 范围,不在接收范围内的报警发生时,系统将不会向您发送通知。您可以通过此项设备避免 频繁的接收不重要的报警消息。

- 提示类报警消息: 此类报警发生频率最为频繁, 但基本不会影响电站的正常运行。
- 警告类报警消息: 此类报警发生频率中等, 一般表现为为设备短时间内的数据异常。
- 故障类报警消息:此类报警发生频率较低,但需要及时关注,极大概率会影响电站的正 常运行。

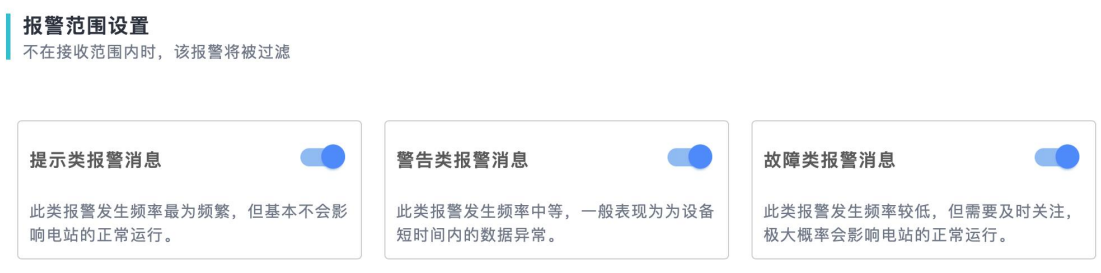

#### 4.2.3 报警频率设置

目前,光伏设备正常工作时,工作数据会按照一定频率,周期性的向小麦平台的服务器发送 数据,小麦平台接收到数据后会在各个页面通过不同的形式向您进行展示。此处"报警频率 设置"将会通过一定的规则,影响您接收到的报警消息。目的为支持您通过合理的报警频率 设置,适当减弱设备误报造成的打扰。

#### 举个简单的例子:

(1) 如果您此处设置报警频率为 单次触发, 小麦平台接收到设备上传的报警数据后, 将 立即向您发送通知,每收到 **1** 条报警数据均发送 **1** 次报警通知。

(2)如果您此处设置报警频率为 连续 **3** 次触发 ,小麦平台接收到设备上传的连续 3 条相 同的报警数据后,才会向您发送通知,每收到 **3** 条连续且相同的报警数据才发送 **1** 次报警 通知。

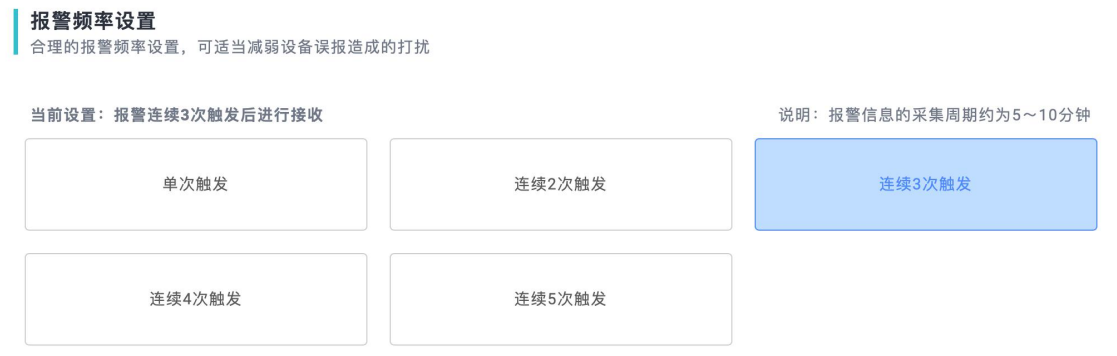

## **4.3 服务购买**

目前,小麦智电平台支持电站报警消息的推送服务,您可以通过电子邮箱、手机短信、电话 语音的方式及时接收电站或设备的报警,尽可能避免光伏财产的损坏或故障风险。 说明:

(1)电子邮箱、手机短信、电话语音 3 种消息接收方式属于收费服务;

(2)目前平台处于试运营阶段,每个账号均可享受一定数量的免费消息服务,具体为电子 邮件 500 封、手机短信 250 条(仅支持中国大陆的手机号)、电话语音 50 条(仅支持中国 大陆的手机号),用完即止;

(3)后续会陆续开放消息服务套餐的购买功能并支持全球手机号,敬请期待。

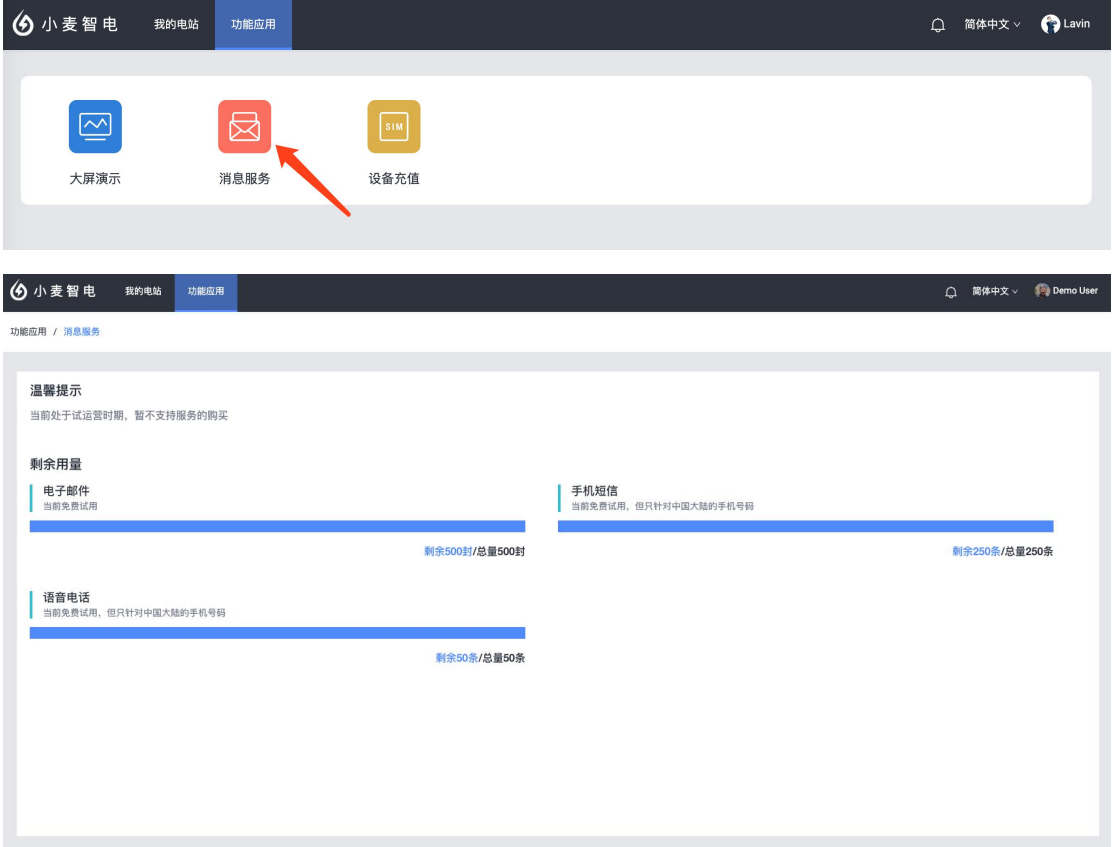

# **5.功能应用**

# **5.1 大屏演示**

目前,系统已经支持家庭用户的大屏演示功能。

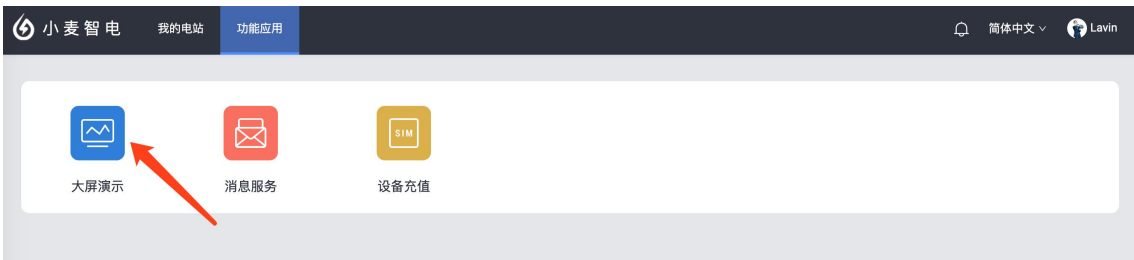

## 5.1.1 大屏演示的步骤

(1)点击"系统预设大屏"的演示按钮

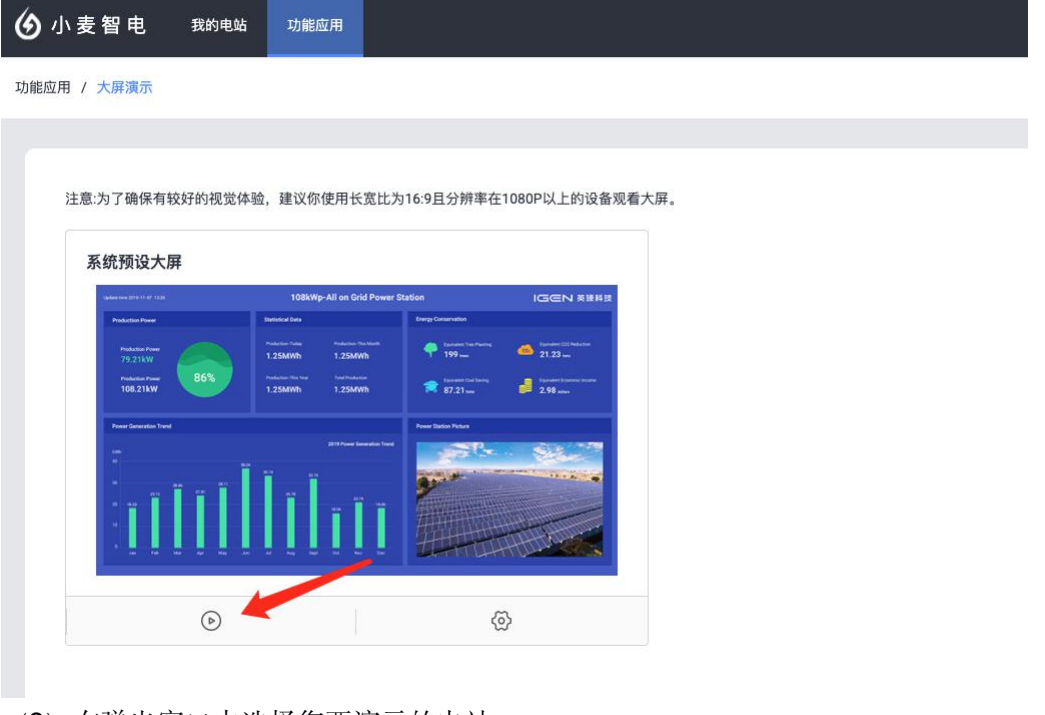

(2)在弹出窗口中选择您要演示的电站

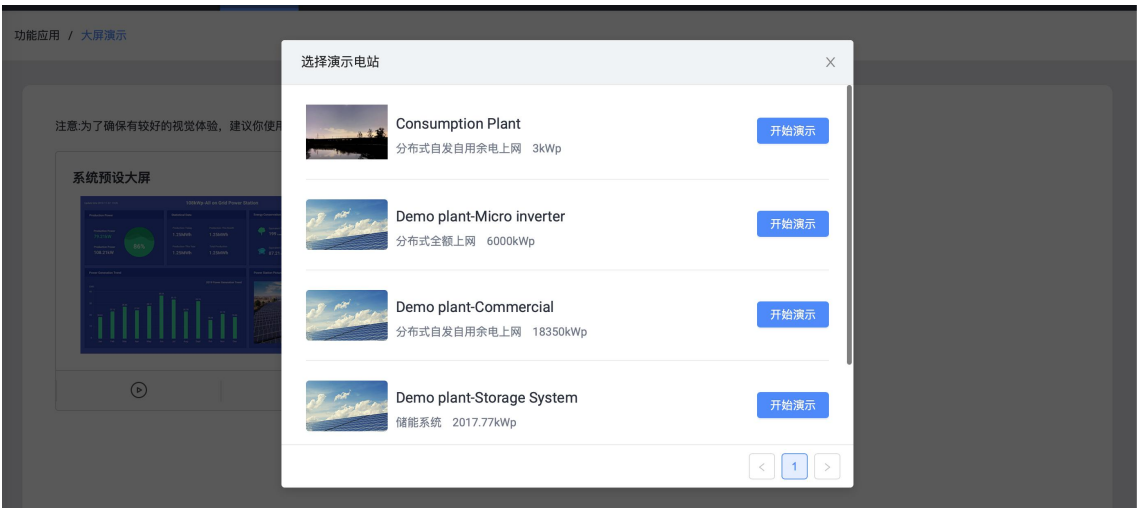

(3)开始大屏演示,您可以通过系统预设的大屏系统,将您的电站数据全屏展示在电脑屏 幕、LED 大屏或其他智能终端。

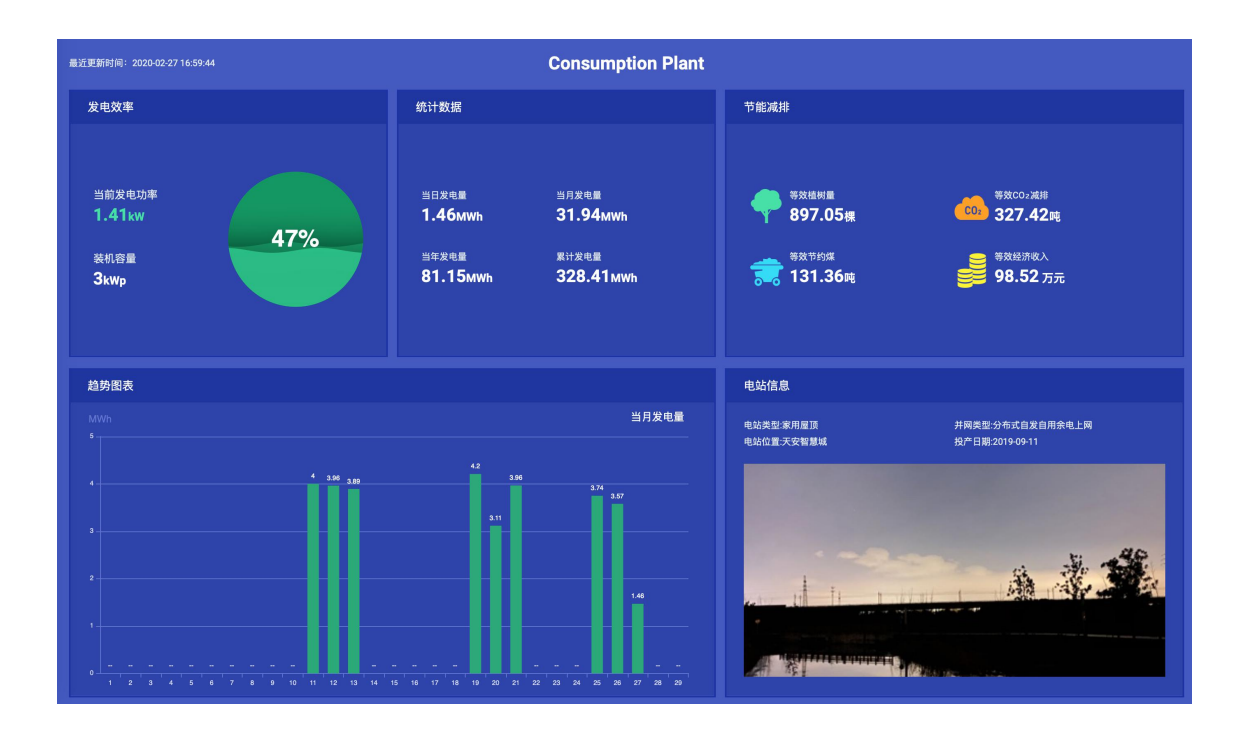

## 5.1.2 大屏的设置

(1)点击"系统预设大屏"的设置按钮

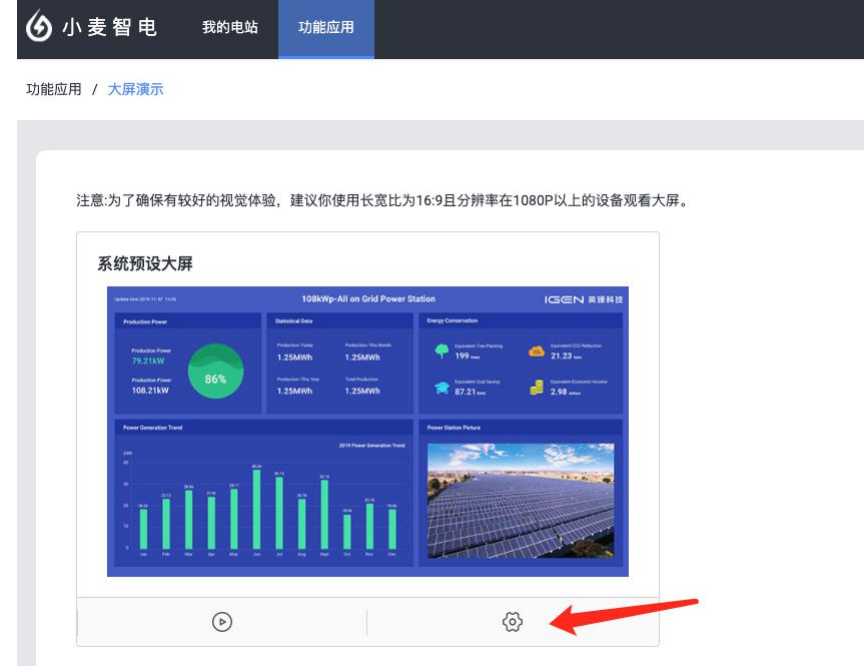

(2)目前我们支持您对以下内容进行设置 -大屏的肤色: 共分为"科技蓝"、"炫酷黑"、"典雅白"3 种 **-**大屏的 **Logo**:支持您上传自定义的 Logo 进行展示 **-**数据统计模块的展示字段:可在系统提供的字段中自由选择 **-**节能减排模块的展示字段:可在系统提供的字段中自由选择 **-**趋势图表模块的展示字段:可在系统提供的字段中自由选择

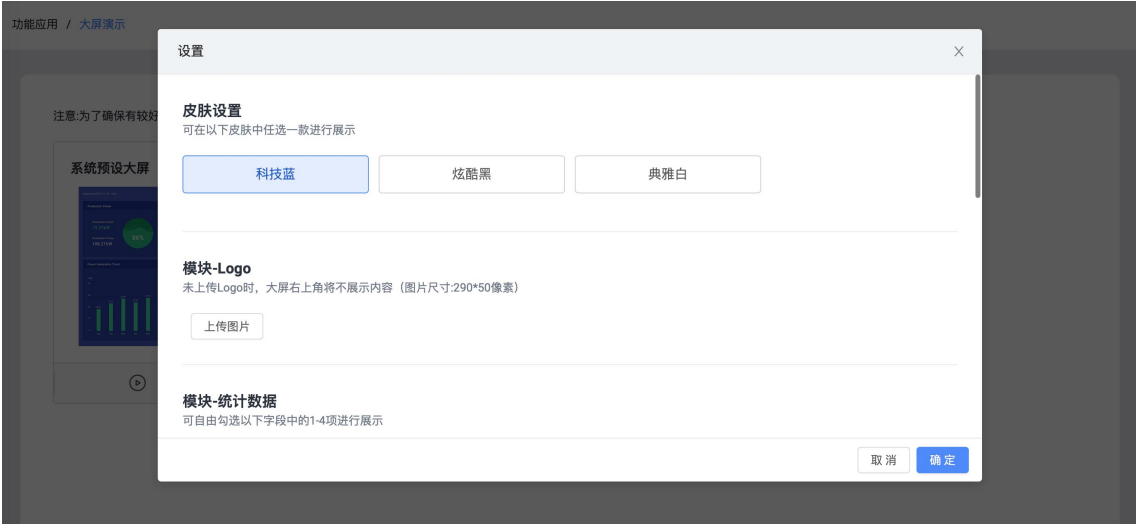

# **5.2 设备充值**

如果您的 SOLARMAN 采集器是 GPRS 模块的设备, 且长时间处于非正常工作状态, 可能 是由于设备内置的物联网卡欠费导致。发生这种情况时,您可以前往 **"**功能应用**"**中的**"**设备 充值**"**,进行物联网卡的在线充值,完成充值后您的设备即可恢复正常使用。

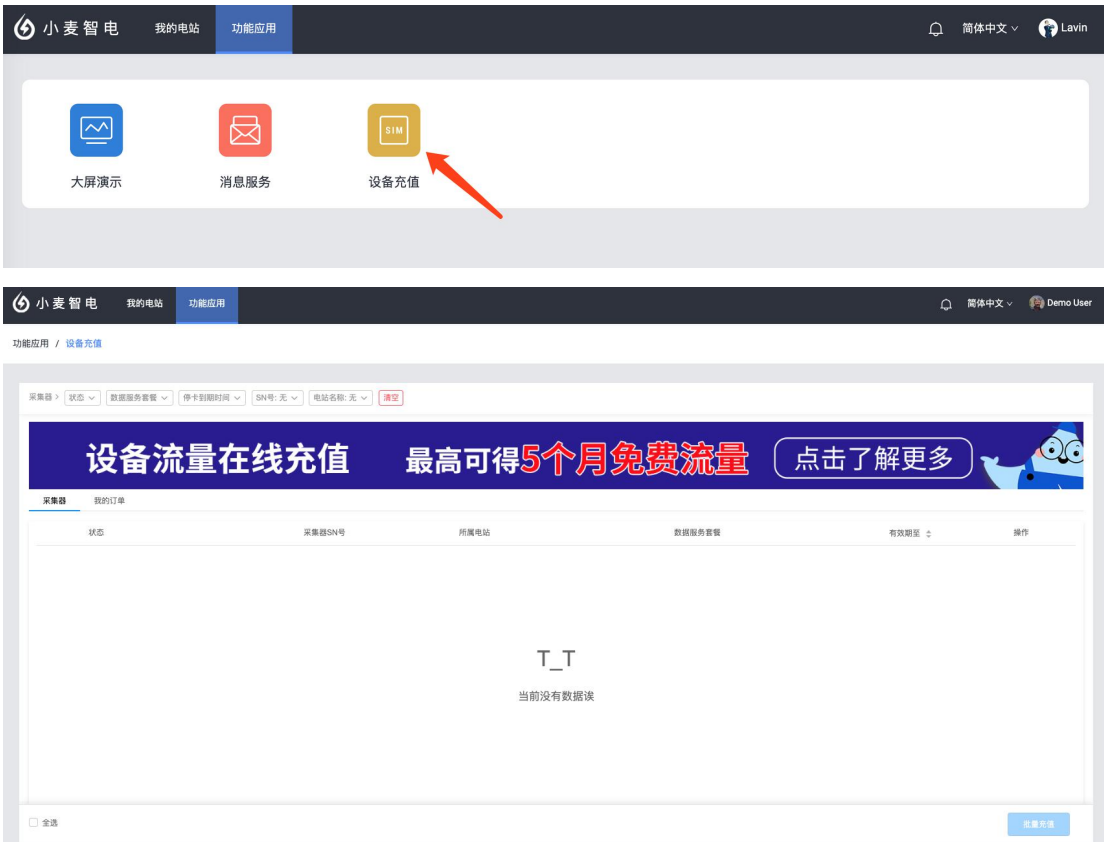

# **6.其他**

# **6.1 软件语言**

为了满足国际化用户的需求,我们共支持 5 种语言, 分别为: 简体中文、英语、西班牙语、葡萄牙语、波兰语

你可以通过以下两种方式进行多语言的快速切换:

#### 方式一:

如下图红色方框内所示位置,您可以在登录页面此位置进行多语言的切换,选择适合您的界 面语言。

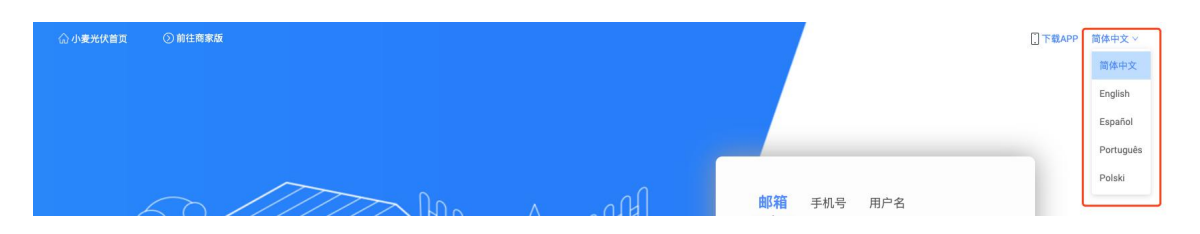

#### 方式二:

如下图红色方框内所示位置,您可以在登录成功后的此位置进行多语言的切换,选择适合您 的页面语言。

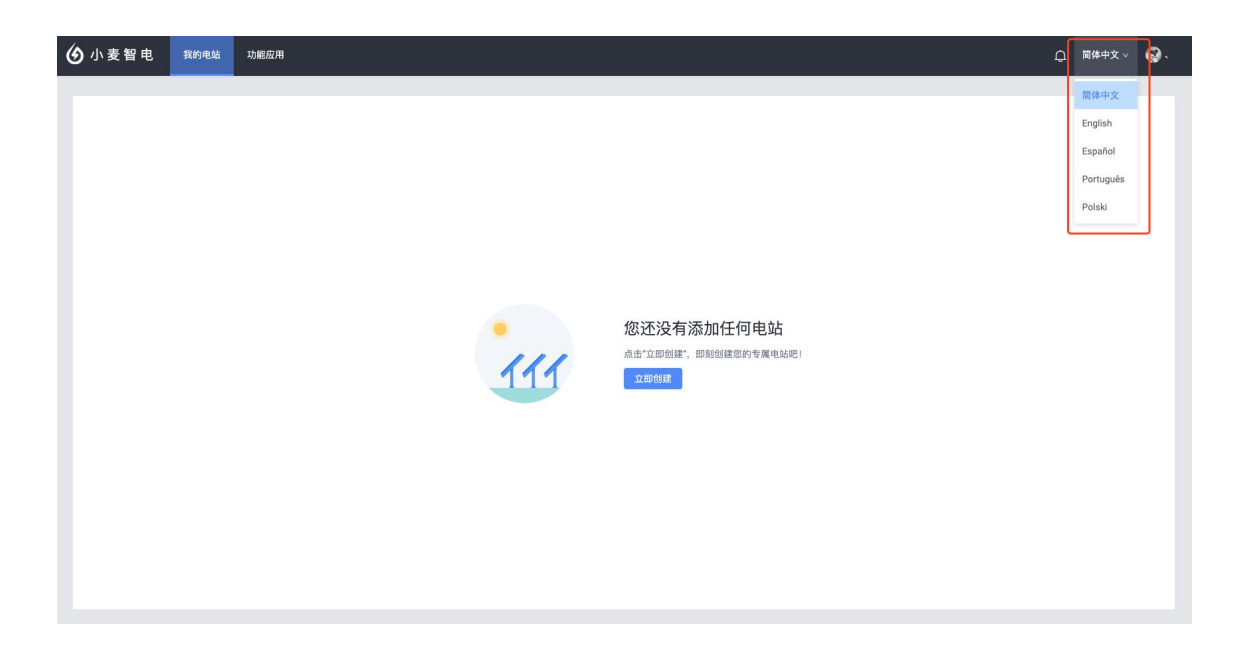

# **6.2 常用操作**

## 6.2.1 登出系统

鼠标悬浮至右上角账户名称时,可显示退出登录按钮。点击后可登出当前登录的账号。

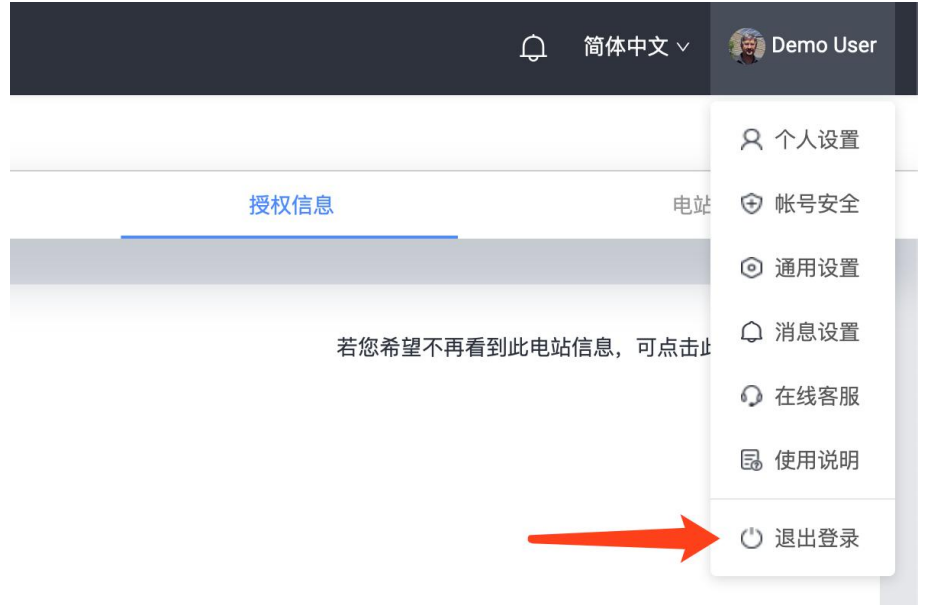

## 6.2.2 个人设置

鼠标悬浮至右上角账户名称时,可显示个人设置按钮。点击进入后可看到账户信息的设置。 您可以在此界面进行昵称、头像的编辑。

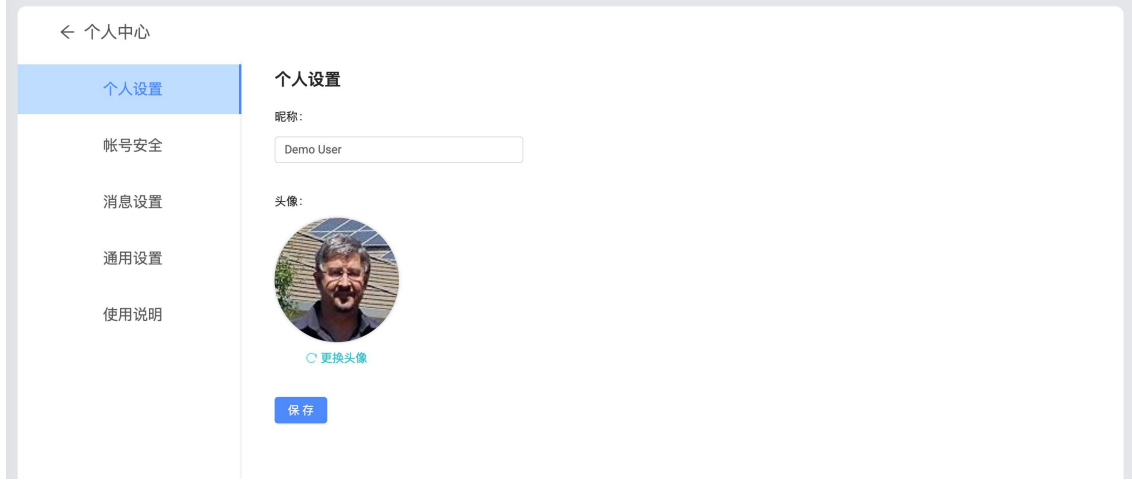

### 6.2.3 通用设置

鼠标悬浮至右上角账户名称时,可显示通用设置按钮。点击进入后,您可以在此界面进行温 度单位和多语言的设置。

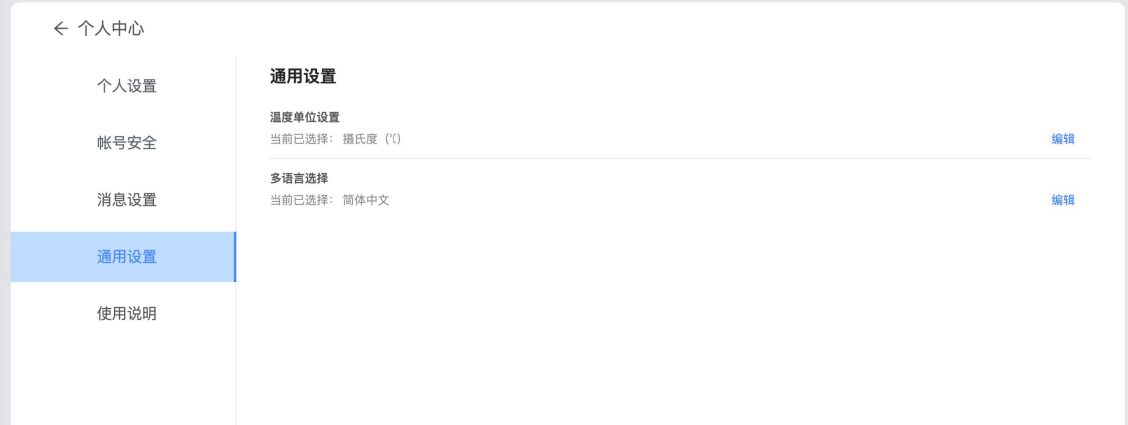

## 6.2.4 在线客服

鼠标悬浮至右上角账户名称时,可显示在线客服按钮。点击进入后可直接与小麦在线客服进 行联系。

客服的在线时间为:上午 09:00~11:30 ,下午 12:30~18:00 。若客服不在线您可直接留 言,客服在线后会第一时间给您答复。

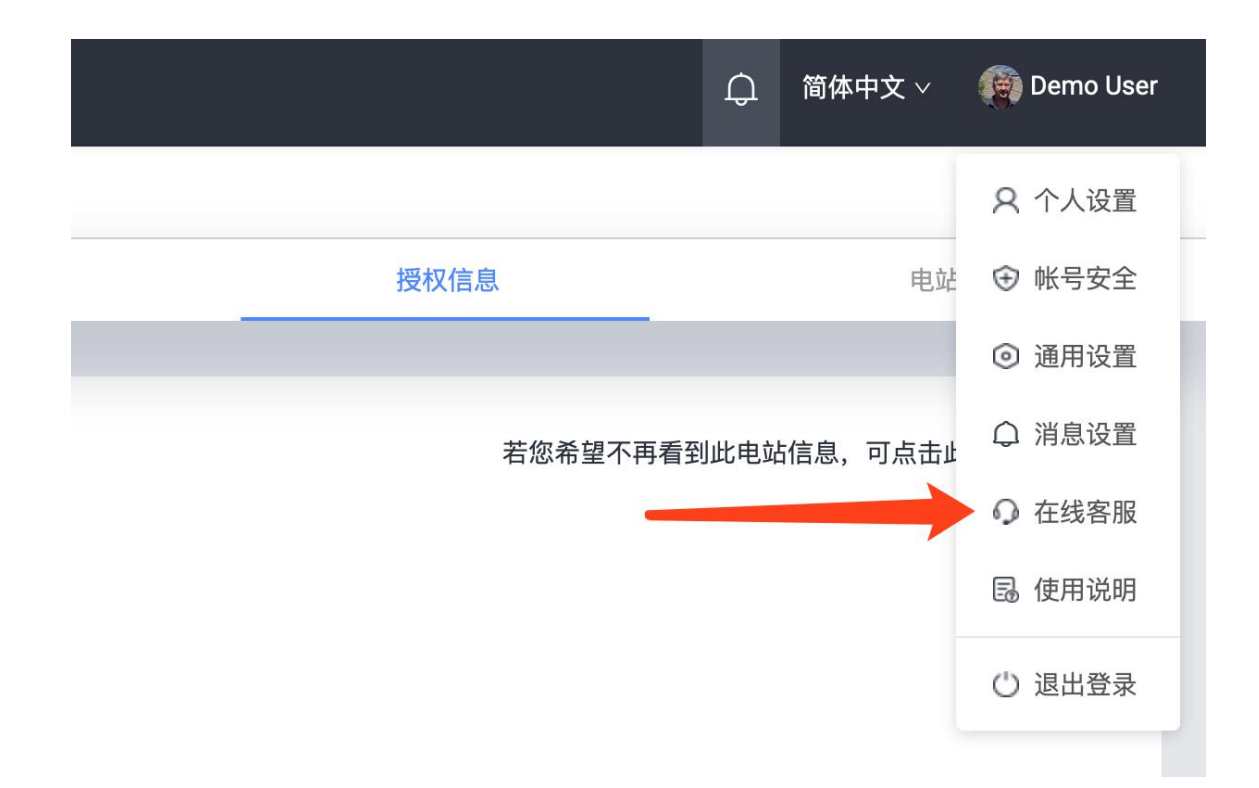